# HP Photosmart C4500 All-in-One series

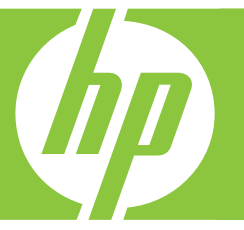

# Guide d'utilisation Basics Guide

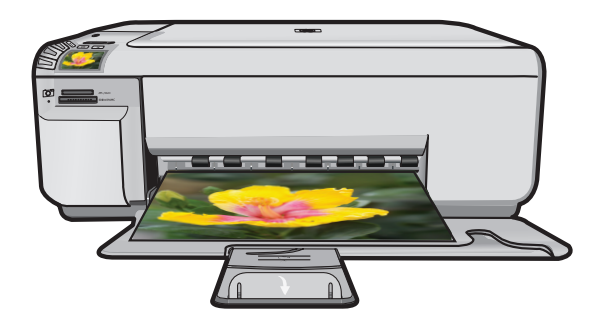

#### **Hewlett-Packard Company notices**

The information contained in this document is subject to change without notice.

All rights reserved. Reproduction, adaptation, or translation of this material is prohibited without prior written permission of Hewlett-Packard, except as allowed under copyright laws. The only warranties for HP products and services are set forth in the express warranty statements accompanying such products and services. Nothing herein should be construed as constituting an additional warranty. HP shall not be liable for technical or editorial errors or omissions contained herein.

© 2007 Hewlett-Packard Development Company, L.P.

Windows, Windows 2000, and Windows XP are U.S. registered trademarks of Microsoft Corporation.

Windows Vista is either a registered trademark or trademark of Microsoft Corporation in the United States and/or other countries.

Intel and Pentium are trademarks or registered trademarks of Intel Corporation or its subsidiaries in the United States and other countries.

#### **Avis publiés par la société Hewlett-Packard**

Les informations contenues dans ce document peuvent faire l'objet de modifications sans préavis.

Tous droits réservés. La reproduction, l'adaptation ou la traduction de ce matériel est interdite sans l'accord écrit préalable de Hewlett-Packard, sauf dans les cas permis par la législation relative aux droits d'auteur. Les seules garanties relatives aux produits et services HP sont décrites dans les déclarations de garantie expresse accompagnant lesdits produits et services. Aucun élément de ce document ne constitue une garantie supplémentaire. Hewlett-Packard ne saurait être tenu pour responsable des erreurs ou omissions techniques ou rédactionnelles de ce document. © 2007 Hewlett-Packard Development Company, L.P.

Windows, Windows 2000 et Windows XP sont des marques déposées de Microsoft Corporation aux Etats-Unis.

Windows Vista est une marque déposée ou une marque de Microsoft Corporation aux Etats-Unis et/ou dans d'autres pays.

Intel et Pentium sont des marques ou des marques déposées d'Intel Corporation ou de ses filiales aux Etats-Unis et dans d'autres pays.

# HP Photosmart C4500 All-in-One series Basics Guide

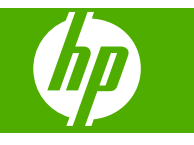

# **Contents**

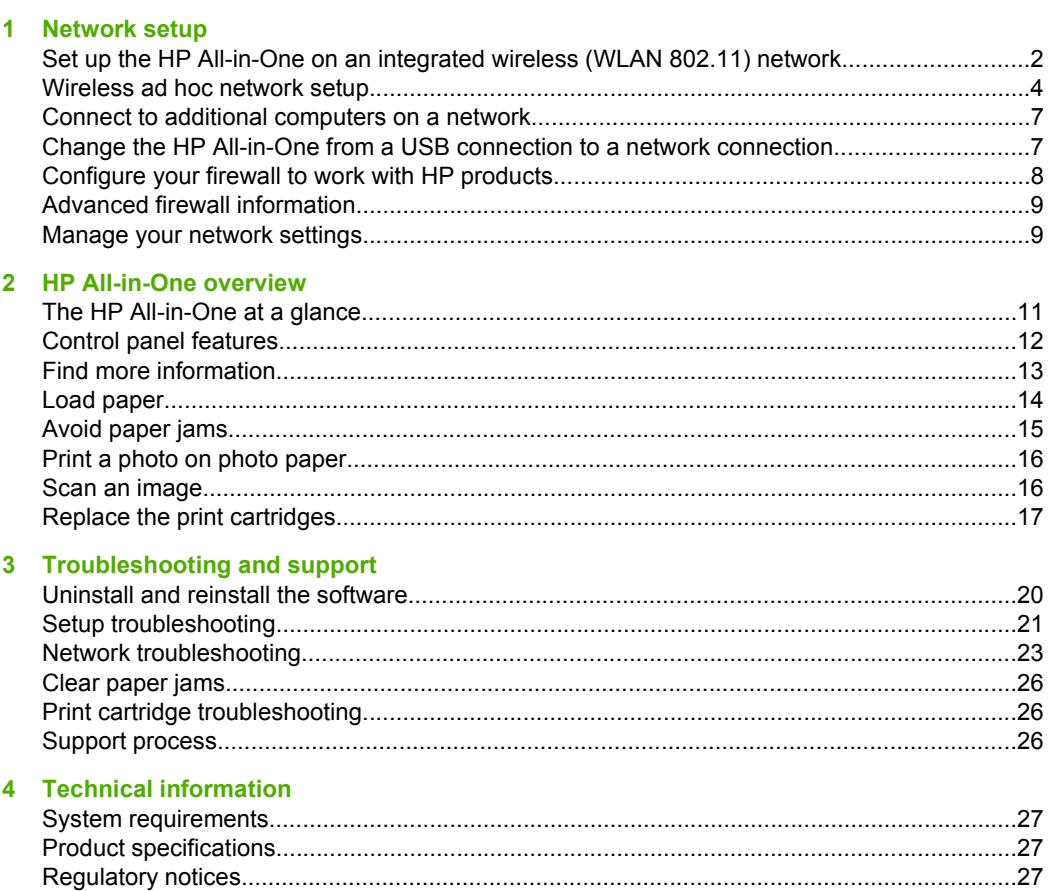

# <span id="page-5-0"></span>**1 Network setup**

This section describes how to connect the HP All-in-One to a network and how to view and manage network settings.

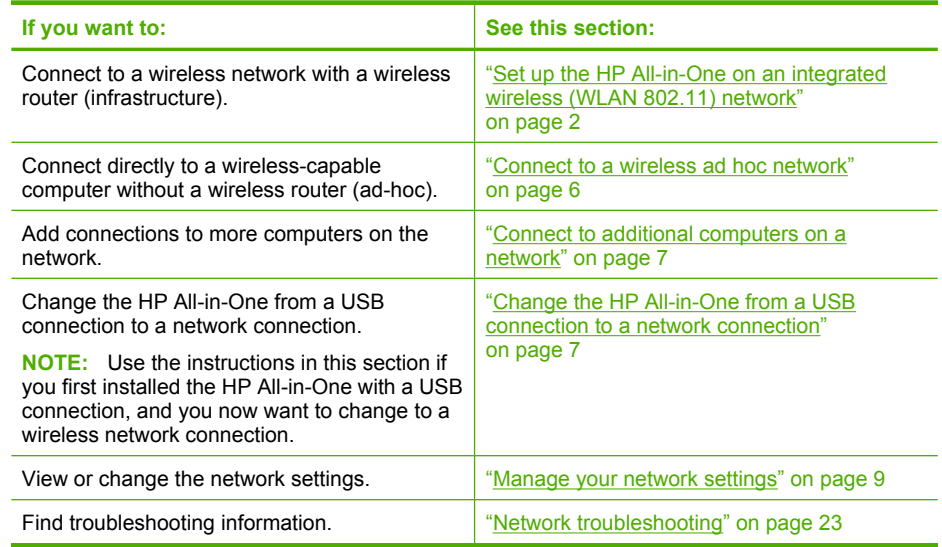

# **Set up the HP All-in-One on an integrated wireless (WLAN 802.11) network**

The HP All-in-One uses an internal networking component that supports a wireless network.

For optimal performance and security in your wireless network, HP recommends you use a wireless router or access point (802.11) to connect the product and the other network elements. When network elements are connected through a wireless router or access point, this is called an **infrastructure** network.

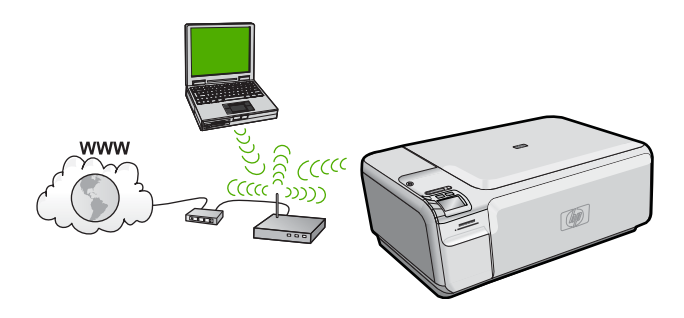

The advantages of a wireless infrastructure network as compared to an ad hoc network include:

- Advanced network security
- Enhanced reliability
- Network flexibility
- Better performance
- Shared Broadband Internet access

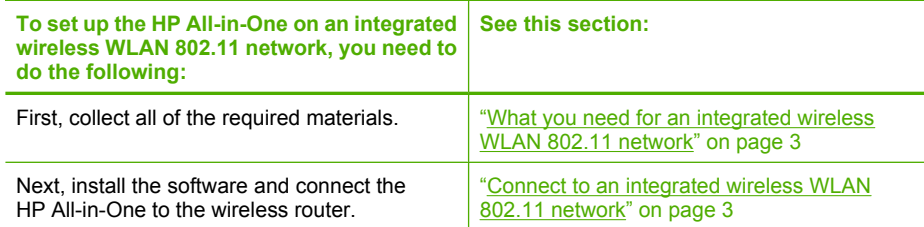

# **What you need for an integrated wireless WLAN 802.11 network**

To connect the HP All-in-One to an integrated wireless WLAN 802.11 network, you will need the following:

- ❑ A wireless 802.11 network that includes a wireless router or access point.
- $\Box$  A desktop computer or laptop with either wireless networking support, or a network interface card (NIC). The computer must be connected to the wireless network that you intend to install the HP All-in-One on.
- ❑ Broadband Internet access (recommended) such as cable or DSL. If you connect the HP All-in-One on a wireless network that has Internet access, HP recommends that you use a wireless router (access point or base station) that uses Dynamic Host Configuration Protocol (DHCP).
- ❑ Network name (SSID).
- ❑ WEP key or WPA Passphrase (if needed).
- ❑ A USB setup cable to connect temporarily for transferring wireless settings.

## **Connect to an integrated wireless WLAN 802.11 network**

The HP Photosmart Software CD and included USB setup cable provide an easy way to connect the HP All-in-One to your wireless network.

 $\triangle$  **CAUTION:** To prevent other users from accessing your wireless network, HP strongly recommends using a password or passphrase (WPA or WEP security) and a unique network name (SSID) for your wireless router. Your wireless router might have been shipped with a default network name, which is typically the manufacturer name. If you use the default network name, your network can be easily accessed by other users using the same default network name (SSID). It also means that the HP All-in-One might accidently connect to a different wireless network in your area which uses the same network name. If this happens you will not be able to access the HP All-in-One. For more information on how to change the network name, see the documentation that came with your wireless router.

## <span id="page-7-0"></span>**To connect the product**

- **1.** Insert the product software CD in the computer CD-ROM drive.
- **2.** Follow the instructions on the screen.

When you are prompted, connect the product to the computer using the USB setup cable included in the box. The product will attempt to connect to the network. If the connection fails, follow the prompts to correct the problem, and then try again.

**3.** When the setup is finished, you will be prompted to disconnect the USB cable and test the wireless network connection. Once the product connects successfully to the network, install the software on each computer that will use the product over the network.

# **Wireless ad hoc network setup**

Use this section if you want to connect the HP All-in-One to a wireless-capable computer without using a wireless router or access point.

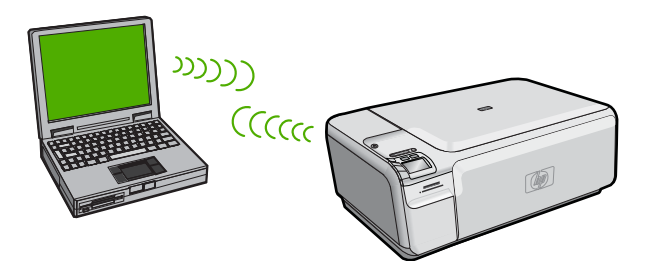

There are two methods you may use to connect the HP All-in-One to your computer using an ad hoc wireless network connection. Once connected, you can install the HP All-in-One software.

▲ Turn on the wireless radio for the HP All-in-One and the wireless radio on your computer. On your computer, connect to the network name (SSID) **hpsetup**, which is the default ad hoc network created by the HP All-in-One.

OR

- ▲ Use an ad hoc network profile on your computer to connect to the product. If your computer is not currently configured with an ad hoc network profile, consult the Help file for your computer Operating System for the proper method to create an ad hoc profile on your computer. Once the ad hoc network profile has been created, insert the installation CD that came with the product and install the software. Connect to the ad hoc network profile you created on your computer.
- **NOTE:** An ad hoc connection can be used if you do not have a wireless router or access point but do have a wireless radio on your computer. However, an ad hoc connection may result in a lower level of network security and possibly reduced performance when compared to an infrastructure network connection using a wireless router or access point.

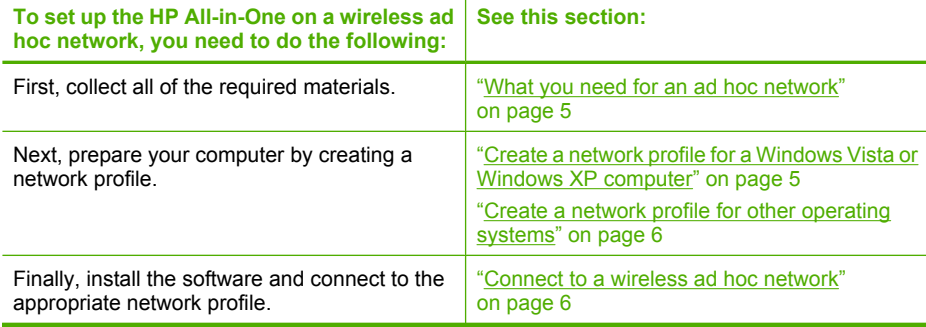

## **What you need for an ad hoc network**

To connect the HP All-in-One to a Windows computer with an ad hoc connection, the computer must have a wireless network adapter and an ad hoc profile. You will also need a USB setup cable to connect temporarily for transferring wireless settings.

# **Create a network profile for a Windows Vista or Windows XP computer**

Prepare your computer for an ad hoc connection by creating a network profile.

## **To create a network profile**

- **NOTE:** The product comes configured with a network profile with **hpsetup** as the network name (SSID). However, for security and privacy HP recommends you create a new network profile on your computer as described here.
- **1.** In the **Control Panel**, double-click **Network Connections**.
- **2.** On the **Network Connections** window, right-click **Wireless Network Connection**. If you see **Enable** on the pop-up menu, select it. Otherwise, if you see **Disable** on the menu, the wireless connection is already enabled.
- **3.** Right-click the **Wireless Network Connection** icon, and then click **Properties**.
- **4.** Click the **Wireless Networks** tab.
- **5.** Select the **Use Windows to configure my wireless network settings** check box.
- **6.** Click **Add**, and then do the following:
	- **a**. In **Network name (SSID)** box, type in a unique network name of your choice.
		- **NOTE:** The network name is case sensitive, so it is important to remember any uppercase (capital) and lowercase (small) letters.
	- **b**. If there is a **Network Authentication** list, select **Open**. Otherwise, go to the next step.
	- **c**. In the **Data encryption** list, select **WEP**.
		- **NOTE:** It is possible to create a network that does not use a WEP key. However, HP recommends using a WEP key in order to secure your network.
	- **d**. Make sure that the check box next to **The key is provided for me automatically** is **not** selected.

<span id="page-9-0"></span>**e**. In the **Network key** box, type a WEP key that has **exactly** 5 or **exactly** 13 alphanumeric (ASCII) characters. For example, if you enter 5 characters, you might enter **ABCDE** or **12345**. Or, if you enter 13 characters, you might enter **ABCDEF1234567**. (12345 and ABCDE are examples only. Select a combination of your choice.)

Alternatively, you can use HEX (hexadecimal) characters for the WEP key. A HEX WEP key must be 10 characters for 40 bit encryption, or 26 characters for 128 bit encryption.

- **f**. In the **Confirm network key** box, type the same WEP key you typed in the previous step.
	- **NOTE:** You must remember the exact uppercase (capital) and lowercase (small) letters. If you enter your WEP key incorrectly on the product, the wireless connection will fail.
- **g**. Write down the WEP key exactly as you typed it, including uppercase and lowercase letters.
- **h**. Select the check box for **This is a computer-to-computer (ad hoc) network; wireless access points are not used**.
- **i**. Click **OK** to close the **Wireless network properties** window, and then click **OK** again.
- **j**. Click **OK** again to close the **Wireless Network Properties Connection** window.

# **Create a network profile for other operating systems**

If you have an operating system other than Windows Vista or Windows XP, HP recommends that you use the configuration program that came with your wireless LAN card. To find the configuration program for your wireless LAN card, access your computer's list of programs.

Using the LAN card configuration program, create a network profile that has the following values:

- **Network name (SSID)**: Mynetwork (example only)
	- **NOTE:** You should create a network name that is unique and easy for you to remember. Just remember that the network name is case-sensitive. Therefore, you must remember which letters are uppercase and lowercase.
- **Communication mode**: Ad Hoc
- **Encryption**: enabled

# **Connect to a wireless ad hoc network**

The HP Photosmart Software CD and included USB setup cable provide an easy way to connect the HP All-in-One directly to your computer for an ad-hoc wireless network.

# <span id="page-10-0"></span>**To connect the product**

- **1.** Insert the product software CD in the computer CD-ROM drive.
- **2.** Follow the instructions on the screen.

When you are prompted, connect the product to the computer using the USB setup cable included in the box. The product will attempt to connect to the network. If the connection fails, follow the prompts to correct the problem, and then try again.

**3.** When the setup is finished, you will be prompted to disconnect the USB cable and test the wireless network connection. Once the product connects successfully to the network, install the software on each computer that will use the product over the network.

# **Connect to additional computers on a network**

You can connect the HP All-in-One to a small number of computers on a network. If the HP All-in-One is already connected to a computer on a network, for each additional computer you must install the HP All-in-One software. During installation of a wireless connection, the software will discover the product on the network. Once you have set up the HP All-in-One on the network you will not need to configure it again when you add additional computers.

## **To install the Windows HP All-in-One software on additional networked computers**

- **1.** Quit all applications running on your computer, including any virus detection software.
- **2.** Insert the Windows CD that came with the HP All-in-One into the CD-ROM drive on your computer and follow the onscreen instructions.
- **3.** If a dialog box about firewalls appears, follow the instructions. If you see firewall popup messages, you must always accept or allow the pop-up messages.
- **4.** On the **Connection Type** screen, select **Through the network**, and then click **Next**.

The **Searching** screen appears as the Setup program searches for the HP All-in-One on the network.

- **5.** On the **Printer Found** screen, verify that the printer description is correct. If more than one printer is found on the network, the **Printers Found** screen appears. Select the HP All-in-One you want to connect.
- **6.** Follow the prompts to install the software. When you have finished installing the software, the HP All-in-One is ready for use.
- **7.** If you disabled any virus detection software on your computer, make sure to enable it again.
- **8.** To test your network connection, go to your computer and print a test page to the HP All-in-One.

# **Change the HP All-in-One from a USB connection to a network connection**

If you first install the HP All-in-One with a USB connection, you can later change to a wireless network connection. If you already understand how to connect to a network, you can use the general directions below.

<span id="page-11-0"></span>**X NOTE:** For optimal performance and security in your wireless network, use an access point (such as a wireless router) to connect the HP All-in-One.

# **To change a USB connection to an integrated wireless WLAN 802.11 connection**

- **1.** Unplug the USB connection from the back of the product.
- **2.** Insert the product CD in the computer CD-ROM drive.
- **3.** Follow the onscreen instructions for a wireless network installation.
- **4.** When the installation is complete, open **Printers and Faxes** (or **Printers**) in the **Control Panel** and delete the printers for the USB installation.

For more detailed instructions on connecting the HP All-in-One to a network, see:

- "Set up the HP All-in-One on an integrated wireless (WLAN 802.11) network" [on page 2](#page-5-0)
- • ["Connect to a wireless ad hoc network" on page 6](#page-9-0)

# **Configure your firewall to work with HP products**

A personal firewall, which is security software running on your computer, can block network communication between your HP product and your computer.

If you are having problems such as:

- Printer not found when installing HP software
- Unable to print, print job stuck in queue or printer goes offline
- Scan communication errors or scanner busy messages
- Unable to see printer status on your computer

The firewall might be preventing your HP product from notifying computers on your network where it can be found. If the HP software cannot find the HP product during installation (and you know the HP product is on the network), or you have already successfully installed HP software and experience problems, try the following:

- **1.** In the firewall configuration utility, look for an option to trust computers on the local subnet (sometimes called the "scope" or "zone"). By trusting all computers on the local subnet, computers and devices in your home can communicate with each other while still being protected from the internet. This is the easiest approach to use.
- **2.** If you do not have the option to trust computers on the local subnet, add incoming UDP port 427 to your firewall's list of allowed ports.
	- **NOTE:** Not all firewalls require you to differentiate between incoming and outgoing ports, but some do.

Another common problem is that HP software is not trusted by your firewall to access the network. This can happen if you answered "block" to any firewall dialog boxes that appeared when you installed the HP software.

If this occurs, check that the following programs are in your firewall's list of trusted applications; add any that are missing.

- **hpqkygrp.exe**, located in **C:\program files\HP\digital imaging\bin**
- **hpqscnvw.exe**, located in **C:\program files\HP\digital imaging\bin**
- **hpqste08.exe**, located in **C:\program files\HP\digital imaging\bin**
- **hpqtra08.exe**, located in **C:\program files\HP\digital imaging\bin**
- **hpqthb08.exe**, located in **C:\program files\HP\digital imaging\bin**

<span id="page-12-0"></span>**NOTE:** Refer to your firewall documentation on how to configure the firewall port settings and how to add HP files to the "trusted" list.

**NOTE:** Some firewalls continue to cause interference even after you disable them. If you continue to have problems after configuring the firewall as described above, you might need to uninstall the firewall software in order to use the product over the network.

# **Advanced firewall information**

The following ports are also used by your HP product and might need to be opened on your firewall configuration. Incoming ports (UDP) are destination ports on the computer while outgoing ports (TCP) are destination ports on the HP product.

- **Incoming (UDP) ports**: 137, 138, 161, 427
- **Outgoing (TCP) ports**: 137, 139, 427, 9100, 9220, 9500

#### **The ports are used for the following functions:**

#### **Printing**

- UDP ports: 427, 137, 161
- TCP port: 9100

#### **Scanning**

- UDP port: 427
- TCP ports: 9220, 9500

### **Faxing**

- UDP port: 427
- TCP port: 9220

#### **Photo card upload**

- UDP ports: 137, 138, 427
- TCP port: 139

**Product status** UDP port: 161

#### **Product installation** UDP port: 427

# **Manage your network settings**

The HP All-in-One control panel enables you to perform a variety of network management tasks. This includes printing the network settings, restoring the network defaults, turning the wireless radio on and off, and printing a wireless network test.

## **Print network settings**

You can print a network configuration page to see network settings such as the IP address, communication mode, and network name (SSID).

## **To print the network configuration page**

- **1.** Press the Wireless button on the product.
- **2.** Press the button next to the down arrow on the display until **Print Network Configuration Page** is highlighted, and then press **OK**.

### **Restore network defaults**

You can reset the network settings to what they were when you purchased the HP All-in-One.

# **To restore network defaults**

- **1.** Press the Wireless button on the product.
- **2.** Press the button next to the down arrow on the display until **Restore Network Defaults** is highlighted, and then press **OK**.
- **3.** Confirm that you want to restore the network defaults.

# **Turn the wireless radio on and off**

The wireless radio is off by default, but when you install the software and connect the HP All-in-One to the network, the wireless radio is turned on automatically. The blue light on the front of the HP All-in-One indicates that the wireless radio is on. In order to stay connected to a wireless network, the radio must stay on. However, if the HP All-in-One is connected directly to a computer with a USB connection, the radio is not used. In this case you might want to turn the radio off.

# **To turn the wireless radio on and off**

- **1.** Press the Wireless button on the product.
- **2.** Press the button next to the down arrow on the display until **Turn Radio On** or **Turn Radio Off** is highlighted, and then press **OK**.

# **Print the wireless network test**

The wireless network test performs a series of diagnostic tests to determine whether network setup is successful. If an issue is detected, a recommendation on how to correct the issue will be included on the printed report. You can print the wireless network test at any time.

## **To print the wireless test report**

- **1.** Press the Wireless button on the product.
- **2.** Press the button next to the down arrow on the display until **Wireless Network Test** is highlighted, and then press **OK**. The **Wireless Network Test** prints.

# <span id="page-14-0"></span>**2 HP All-in-One overview**

Use the HP All-in-One to quickly and easily accomplish tasks such as making a copy, scanning documents, or printing photos from a memory card or USB storage device. You can access many HP All-in-One functions directly from the control panel, without turning on your computer.

**NOTE:** This guide introduces basic operations and troubleshooting, as well as provides information for contacting HP support and ordering supplies.

The onscreen Help details the full range of features and functions, including use of the HP Photosmart Software that came with the HP All-in-One.

# **The HP All-in-One at a glance**

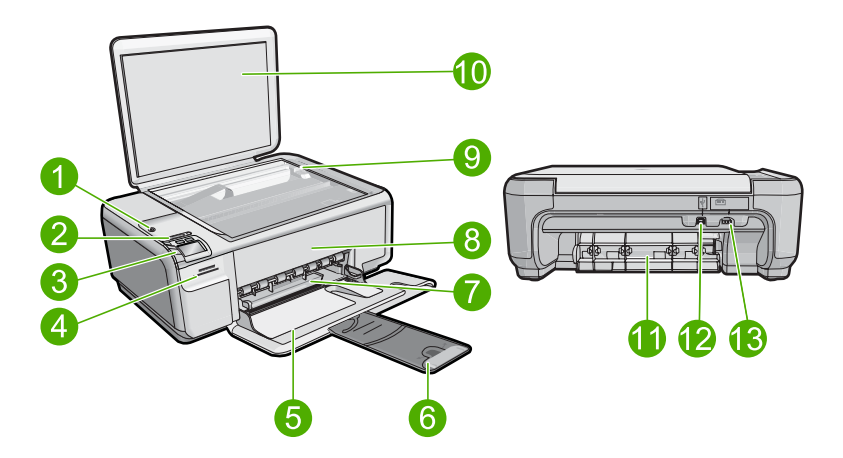

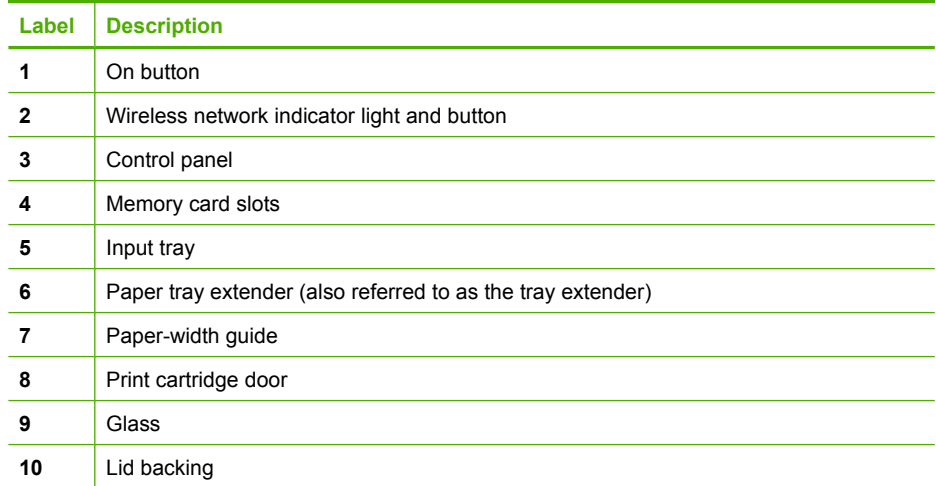

<span id="page-15-0"></span>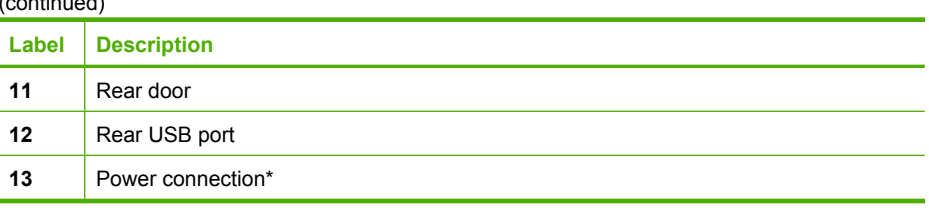

\* Use only with the power adapter supplied by HP.

# **Control panel features**

The following diagram and related table provide a quick reference to the HP All-in-One control panel features.

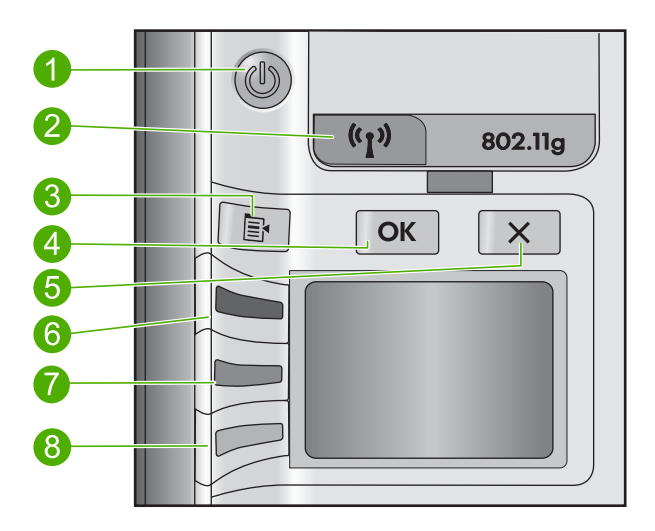

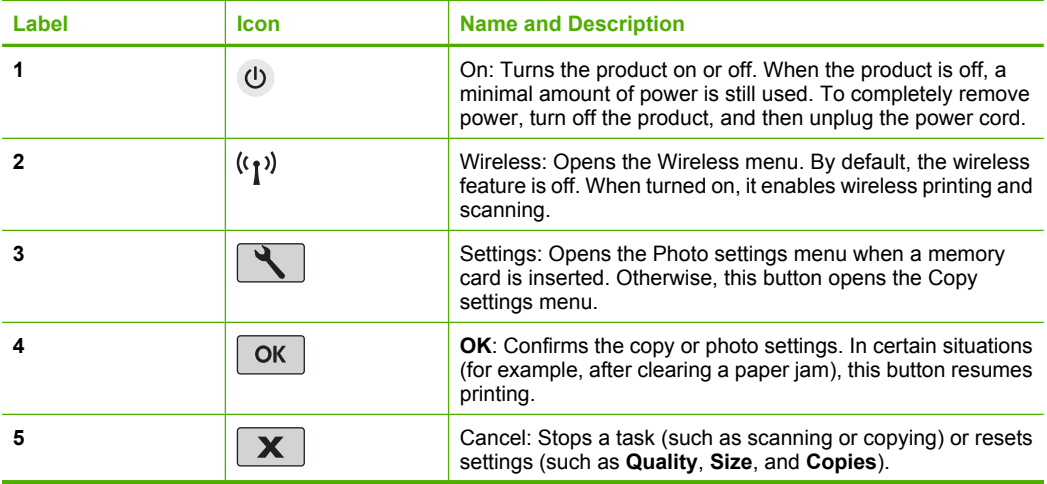

<span id="page-16-0"></span>(continued)

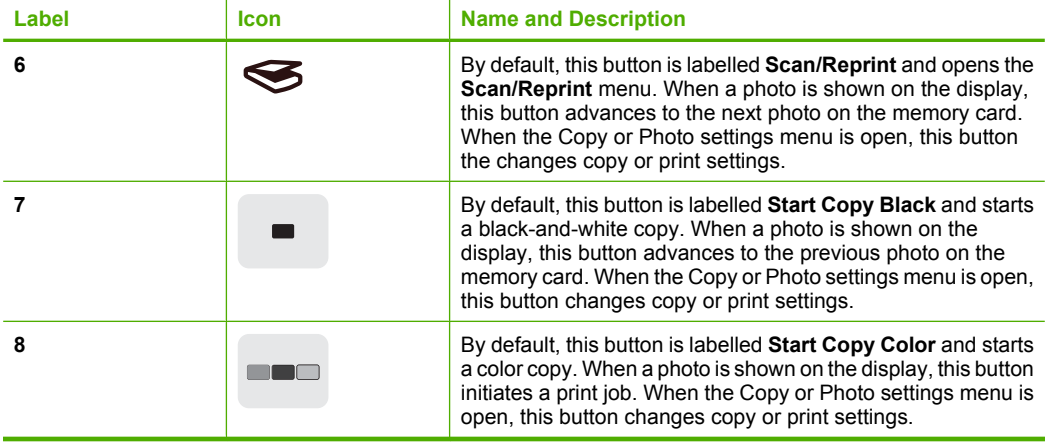

# **English**

# **Find more information**

A variety of resources, both printed and onscreen, provide information about setting up and using the HP All-in-One.

# **Start Here guide**

The Start Here guide provides instructions for setting up your HP All-in-One and installing software. Make sure you follow the steps in the Start Here guide in order.

If you have problems during setup, see Troubleshooting in the last section of the Start Here guide, or see ["Troubleshooting and support" on page 20](#page-23-0) in this guide.

# **Onscreen Help**

The onscreen Help provides detailed instructions on features of your HP All-in-One that are not described in this guide, including features that are only available using the software you installed with your HP All-in-One. The onscreen Help also provides regulatory and environmental information.

### **To access the onscreen Help**

- **Windows:** Click **Start > All Programs > HP > Photosmart C4500 series > Help**.
- **Macintosh:** Open the **HP Device Manager** and click the **?** icon. Next, click the main menu and select **Photosmart C4500 series**.

# **HP Web site**

If you have Internet access, you can get help and support from the HP Web site at [www.hp.com/support](http://h20180.www2.hp.com/apps/Nav?h_lang=en&h_cc=all&h_product=3575172&h_page=hpcom&h_pagetype=s-001&lang=en&cc=all&h_client=s-h-e002-1). This Web site offers technical support, drivers, supplies, and ordering information.

# <span id="page-17-0"></span>**Load paper**

You can load different types and sizes of paper in the HP All-in-One, including letter or A4 paper, photo paper, transparencies, and envelopes. For more information, see the onscreen Help.

## **To load full-size paper**

**1.** Slide the paper-width guide to its outermost position.

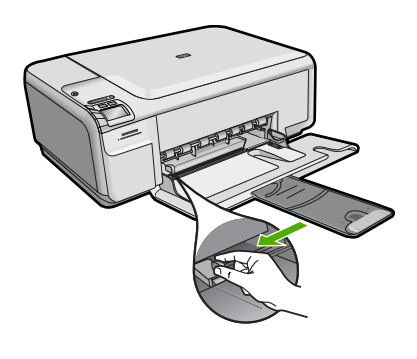

- **NOTE:** If you are using letter or A4 paper or smaller, make sure the tray extender is open all the way. When you use legal-size paper, leave the tray extender closed.
- **2.** Insert the stack of paper into the input tray with the short edge forward and the print side down. Slide the stack of paper forward until it stops.

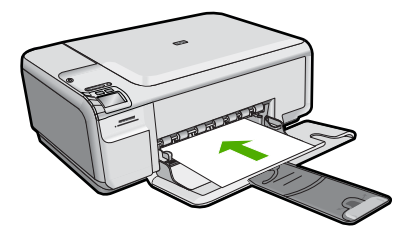

- $\triangle$  **CAUTION:** Make sure that the product is idle and silent when you load paper into the input tray. If the product is servicing the print cartridges or otherwise engaged in a task, the paper stop inside the product might not be in place. You could push the paper too far forward, causing the product to eject blank pages.
- **3.** Slide the paper-width guide inward until it stops at the edge of the paper. Do not overload the input tray; make sure the stack of paper fits within the input tray and is no higher than the top of the paper-width guide.

# **English**

# <span id="page-18-0"></span>**To load small-size photo paper in the input tray**

- **1.** Slide the paper-width guide to its outermost position.
- **2.** Insert the stack of photo paper into the far-right side of the input tray with the short edge forward and the print side down. Slide the stack of photo paper forward until it stops.

If the photo paper you are using has perforated tabs, load the photo paper so that the tabs are closest to you.

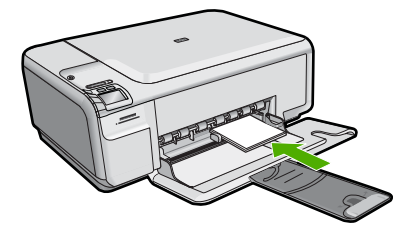

**3.** Slide the paper-width guide inward until it stops at the edge of the paper. Do not overload the input tray; make sure the stack of paper fits within the input tray and is no higher than the top of the paper-width guide.

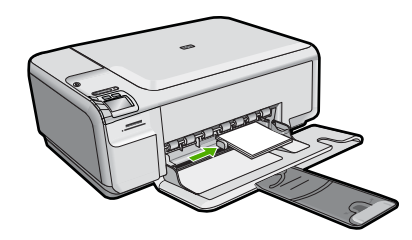

# **Avoid paper jams**

To help avoid paper jams, follow these guidelines.

- Remove printed papers from the output tray frequently.
- Prevent curled or wrinkled photo paper by storing all unused photo paper flat in a resealable bag.
- Ensure that paper loaded in the input tray lays flat and the edges are not bent or torn.
- If you are printing labels, ensure that the label sheets are no more than two years old. Labels on older sheets might peel off when the paper is pulled through the product, and cause paper jams.
- Do not combine different paper types and paper sizes in the input tray; the entire stack of paper in the input tray must be the same size and type.
- Adjust the paper-width guide in the input tray to fit snugly against all paper. Make sure the paper-width guide does not bend the paper in the input tray.
- Do not force paper too far forward in the input tray.
- Use paper types that are recommended for the product.

# <span id="page-19-0"></span>**Print a photo on photo paper**

To achieve the best print quality, HP recommends using HP papers that are specifically designed for the type of project you are printing along with genuine HP ink. HP papers and HP ink are specifically designed to work well together to provide high-quality output.

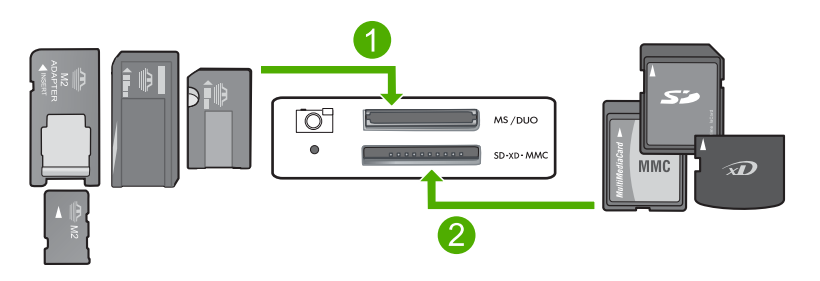

- 1 Memory Stick, Memory Stick Pro, Memory Stick Select, Memory Stick Magic Gate, Memory Stick Duo or Duo Pro (adapter optional), or Memory Stick Micro (adapter required)
- 2 xD-Picture Card, Secure Digital (SD), Secure Digital Mini (SD Mini), Secure Digital High Capacity (SDHC), MultiMedia Card (MMC), MMC Plus, MMC Mobile (RS-MMC; adapter required), TransFlash MicroSD Card (adapter required), or Secure MultiMedia Card

# **To print photos**

- **1.** Load 10 x 15 cm (4 x 6 inch) photo paper in the input tray.
- **2.** Insert your memory card into the appropriate slot on the product.
- **3.** Press the buttons next to the up arrow or down arrow icons on the display to scroll through the photos on your memory card until the photo you want to print appears.
- **4.** (Optional) Press Settings to change the print size, borderless settings, or number of copies. When you are done, press **OK**.
- **5.** Press the button next to **Print** on the display.
	- **TIP:** While the photo is printing, you can continue scrolling through the photos on your memory card. When you see a photo you want to print, you can press the **Print** button to add that photo to the print queue.

# **Scan an image**

You can start a scan from your computer or from the control panel of the HP All-in-One. This section explains how to scan from the control panel of the HP All-in-One only.

## **To scan to a computer**

**1.** Load your original print side down on the right front corner of the glass.

**EX NOTE:** Ensure that there are no memory cards inserted in the memory card slots on the product.

**2.** Press the button next to **Scan/Reprint**.

- <span id="page-20-0"></span>**3.** Press the button next to **Scan to PC**.
	- **NOTE:** If the product is network-connected, a list of available computers appears. Select the computer to which you want to transfer the scan, and then continue to the next step.
- **4.** Follow the onscreen prompts to save the scan to your computer.

# **Replace the print cartridges**

Follow these instructions to replace print cartridges. Following these instructions might also help solve print quality issues related to the cartridges.

**NOTE:** When the ink level for the print cartridge is low, a message appears on your computer screen. You can also check the ink levels by using the software installed with the HP All-in-One.

When you receive a low-ink warning message, make sure you have a replacement print cartridge available. You should also replace the print cartridges when you see faded text or if you experience print quality issues related to the print cartridges.

To order print cartridges for the HP All-in-One, go to [www.hp.com/buy/supplies.](http://www.hp.com/buy/supplies) If prompted, choose your country/region, follow the prompts to select your product, and then click one of the shopping links on the page.

# **To replace the print cartridges**

- **1.** Make sure the product is turned on.
	- $\triangle$  **CAUTION:** If the product is turned off when you open the print cartridge door to access the print cartridges, it will not release the cartridges for changing. You might damage the product if the print cartridges are not docked safely when you try to remove them.
- **2.** Make sure you have letter or A4 unused plain white paper loaded in the input tray.
- **3.** Open the print cartridge door. The print carriage moves to the far right side of the product.

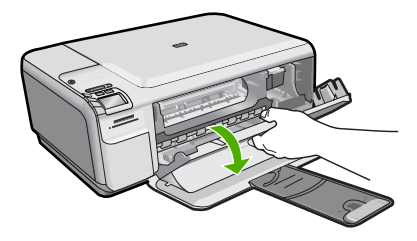

**4.** Wait until the print carriage is idle and silent. Lightly press down on a print cartridge to release it, and then pull the print cartridge toward you out of its slot.

If you are replacing the tri-color print cartridge, remove the print cartridge from the slot on the left.

If you are replacing the black or photo print cartridge, remove the print cartridge from the slot on the right.

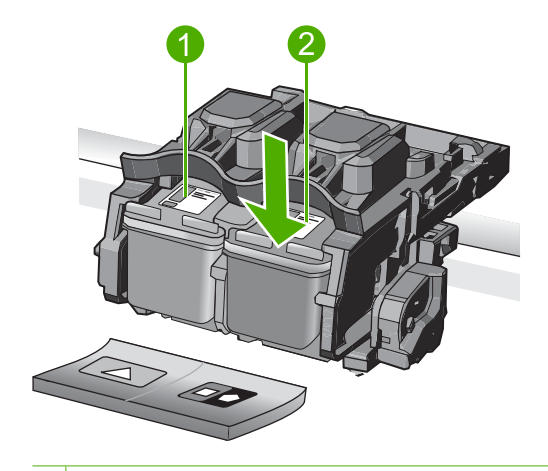

- 1 Print cartridge slot for the tri-color print cartridge
- 2 Print cartridge slot for the black and photo print cartridges
- **TIP:** If you are removing the black print cartridge in order to install the photo print cartridge, store the black print cartridge in the print cartridge protector or an airtight plastic container.
- **5.** Remove the new print cartridge from its packaging and, being careful to touch only the black plastic, gently remove the plastic tape by using the pink pull tab.

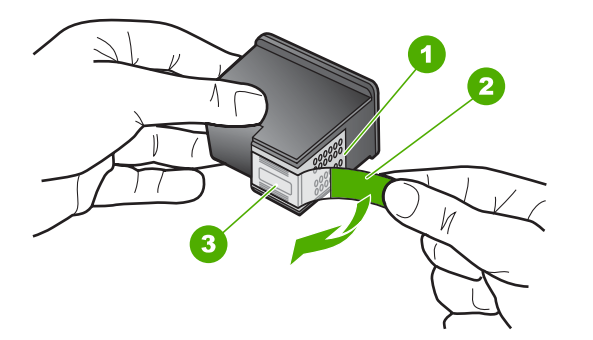

- 1 Copper-colored contacts
- 2 Plastic tape with pink pull tab (must be removed before installing)
- 3 Ink nozzles under tape
- $\triangle$  **CAUTION:** Do not touch the copper-colored contacts or ink nozzles. Also, do not re-tape the print cartridges. Doing so can result in clogs, ink failure, and bad electrical connections.

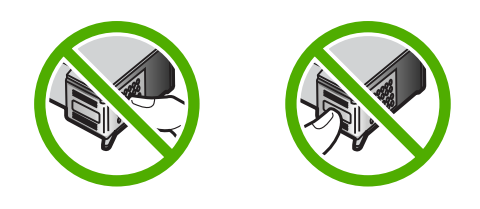

**6.** Hold the print cartridge with the HP logo on top, and insert the new print cartridge into the empty cartridge slot. Make sure you push the print cartridge in firmly until it snaps into place.

If you are installing the tri-color print cartridge, slide it into the left slot. If you are installing a black or photo print cartridge, slide it into the right slot.

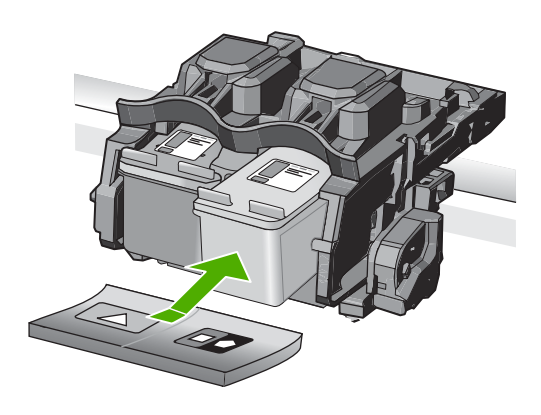

**7.** Close the print cartridge door.

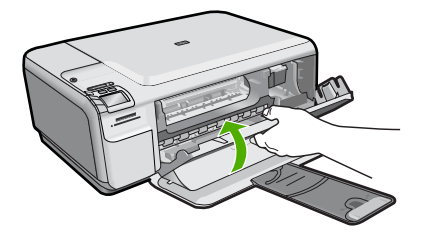

- **8.** When prompted, press **OK**. The product prints a print cartridge alignment page.
	- **The NOTE:** If you have colored paper loaded in the input tray when you align the print cartridges, the alignment will fail. Load unused plain white paper into the input tray, and then try the alignment again.
- **9.** Load the page print side down on the right front corner of the glass, and then press **OK** to scan the page.
- **10.** When the On button stops flashing, the alignment is complete. Remove the alignment page and recycle or discard it.

# <span id="page-23-0"></span>**3 Troubleshooting and support**

This chapter contains troubleshooting information for the HP All-in-One. Specific information is provided for installation and configuration issues, and some operational topics. For more troubleshooting information, see the onscreen Help that came with your software.

Many issues are caused when the HP All-in-One is connected to the computer using a USB cable before the HP All-in-One software is installed on the computer. If you connected the HP All-in-One to your computer before the software installation screen prompts you to do so, you must follow these steps:

#### **Troubleshooting common setup issues**

- **1.** Disconnect the USB cable from the computer.
- **2.** Uninstall the software (if you have already installed it).
- **3.** Restart your computer.
- **4.** Turn off the product, wait one minute, then restart it.
- **5.** Reinstall the product software.
- $\triangle$  **CAUTION:** Do not connect the USB cable to the computer until prompted by the software installation screen.

For support contact information, see the inside back cover of this guide.

# **Uninstall and reinstall the software**

If your installation is incomplete, or if you connected the USB cable to the computer before prompted by the software installation screen, you might need to uninstall and then reinstall the software. Do not simply delete the HP All-in-One application files from your computer. Make sure to remove them properly using the uninstall utility provided when you installed the software that came with the HP All-in-One.

### **To uninstall and reinstall the software**

- **1.** On the Windows taskbar, click **Start**, **Settings**, **Control Panel** (or just **Control Panel**).
- **2.** Double-click **Add/Remove Programs** (or click **Uninstall a program**).
- **3.** Select **HP Photosmart All-in-One Driver Software**, and then click **Change/Remove**. Follow the onscreen instructions.
- **4.** Disconnect the product from your computer.
- **5.** Restart your computer.

ľZ **NOTE:** It is important that you disconnect the product before restarting your computer. Do not connect the product to your computer until after you have reinstalled the software.

- **6.** Insert the product CD-ROM into your computer's CD-ROM drive and then start the Setup program.
	- **NOTE:** If the Setup program does not appear, locate the setup.exe file on the CD-ROM drive and double-click it.

**NOTE:** If you no longer have the installation CD, you can download the software from [www.hp.com/support.](http://h20180.www2.hp.com/apps/Nav?h_lang=en&h_cc=all&h_product=3575172&h_page=hpcom&h_pagetype=s-001&lang=en&cc=all&h_client=s-h-e002-1)

**7.** Follow the onscreen instructions and the instructions provided in the Start Here guide that came with the product.

When the software installation is complete, the **HP Digital Imaging Monitor** icon appears in the Windows system tray.

To verify that the software is properly installed, double-click the HP Solution Center icon on the desktop. If the HP Solution Center shows the essential icons (**Scan Picture** and **Scan Document**), the software has been properly installed.

# <span id="page-24-0"></span>**Setup troubleshooting**

Use this section to solve any problems you might encounter while setting up the HP All-in-One hardware.

## **The product will not turn on**

Try the following solutions if there are no light indications, no noise, and no movement from the product when you turn it on.

### **Solution 1: Make sure you use the power cord that came with the product**

#### **Solution**

- Make sure the power cord is firmly connected to both the product and the power adapter. Plug the power cord into a power outlet, surge protector, or power strip.
- If you are using a power strip, make sure the power strip is turned on. Or, try plugging the product directly into a power outlet.
- Test the power outlet to make sure it is working. Plug in an appliance that you know works, and see if the appliance has power. If not, then there might be a problem with the power outlet.
- If you plugged the product into a switched outlet, make sure the outlet is switched on. If it is switched to on but still does not work, then there might be a problem with the power outlet.

**Cause:** The product was not being used with the power cord provided.

If this did not solve the issue, try the next solution.

## **Solution 2: Reset the product**

**Solution:** Turn off the product, and then unplug the power cord. Plug the power cord back in, and then press the On button to turn on the product.

**Cause:** The product experienced an error.

If this did not solve the issue, try the next solution.

### **Solution 3: Press the On button more slowly**

**Solution:** The product might not respond if you press the On button too quickly. Press the On button once. It might take a few minutes for the product to turn on. If you press the On button again during this time, you might turn the product off.

**Cause:** You pressed the On button too quickly.

If this did not solve the issue, try the next solution.

## **Solution 4: Contact HP to replace the power supply**

**Solution:** Contact HP support to request a power supply for the product. Go to: [www.hp.com/support](http://h20180.www2.hp.com/apps/Nav?h_lang=en&h_cc=all&h_product=3575172&h_page=hpcom&h_pagetype=s-001&lang=en&cc=all&h_client=s-h-e002-1).

If prompted, choose your country/region, and then click **Contact HP** for information on calling for technical support.

**Cause:** The power supply was not intended for use with this product or it had a mechanical failure.

If this did not solve the issue, try the next solution.

### **Solution 5: Contact HP support for service**

**Solution:** If you have completed all of the steps provided in the previous solutions and are still having a problem, contact HP support for service.

Go to: [www.hp.com/support](http://h20180.www2.hp.com/apps/Nav?h_lang=en&h_cc=all&h_product=3575172&h_page=hpcom&h_pagetype=s-001&lang=en&cc=all&h_client=s-h-e002-1).

If prompted, choose your country/region, and then click **Contact HP** for technical support. **Cause:** You might need assistance to enable the product or software to function properly.

#### **I connected the USB cable, but I am having problems using the product with my computer**

**Solution:** You must first install the software that came with the product before connecting the USB cable. During installation, do not plug in the USB cable until prompted by the onscreen instructions.

Once you have installed the software, plug one end of the USB cable into the back of your computer and the other into the back of the product. You can connect to any USB port on the back of your computer.

For more information on installing the software and connecting the USB cable, see the Start Here guide that came with the product.

**Cause:** The USB cable was connected before the software was installed. Connecting the USB cable before you are prompted can cause errors.

#### **After setting up the product, it does not print**

Try the following solutions to resolve the issue. Solutions are listed in order, with the most likely solution first. If the first solution does not solve the problem, continue trying the remaining solutions until the issue is resolved.

#### **Solution 1: Press the On button to turn on the product**

**Solution:** Look at the display on the product. If the display is blank and the On button is not lit, the product is turned off. Make sure the power cord is firmly connected to the product and plugged into a power outlet. Press the On button to turn on the product.

**Cause:** The product might not have been turned on.

If this did not solve the issue, try the next solution.

### **Solution 2: Set your product as the default printer**

**Solution:** Use the system tools on your computer to change your product to be the default printer.

**Cause:** You sent the print job to the default printer, but this product was not the default printer. If this did not solve the issue, try the next solution.

#### **Solution 3: Check the connection between the product and computer**

**Solution:** Check the connection between the product and computer.

**Cause:** The product and computer were not communicating with each other. If this did not solve the issue, try the next solution.

### **Solution 4: Check that the print cartridges are installed properly and have ink**

**Solution:** Check that the print cartridges are installed properly and have ink. **Cause:** There might have been a problem with one or more of the print cartridges.

If this did not solve the issue, try the next solution.

### **Solution 5: Load paper in the input tray**

**Solution:** Load paper in the input tray. **Cause:** The product might have been out of paper.

# <span id="page-26-0"></span>**Network troubleshooting**

If you are encountering issues using your HP All-in-One over a network, try the following steps in the order listed:

- **1.** Turn off the router, product, and computer, and then turn them back on in this order: router first, then the product, and finally the computer. Sometimes, cycling the power will recover a network communication issue.
- **2.** For wireless networking issues, run the **Wireless Network Test** from the product control panel.
	- **a**. Press the **Wireless** button on the product.
	- **b**. Press the button next to the down arrow on the display until **Wireless Settings** is highlighted, and then press **OK**.
	- **c**. Press the button next to the down arrow on the display until **Run Wireless Network Test** is highlighted, and then press **OK**.

### This prints the **Wireless Network Test** page.

If a problem is detected, the printed test report will include recommendations that might help solve the problem. If you need to configure the network settings on the HP Photosmart C4500 All-in-One series, follow the instructions given below:

Double-click the **HP Solution Center** icon, click **Settings**, click **Other Settings**, select **Network Toolbox**, and then select the **Network Setup Wizard** link.

- **3.** If the previous steps do not solve the problem and you have successfully installed the HP Photosmart Software on your computer, run the Network Diagnostic tool.
	- **NOTE:** The diagnostic test might prompt you to connect a USB cable between the product and your computer. Position the product and computer near each other and have a USB cable readily accessible.

#### **To run the Network Diagnostic tool**

▲ In the Solution Center, click **Settings**, click **Other Settings**, and then click **Network Toolbox**. On the **Utilities** tab, click **Run Network Diagnostics**.

#### **If you are unable to run the Network Diagnostic tool or it does not help solve the problem, check the following sections for additional information:**

- **1.** Make sure that the computer is connected to your network
- **2.** Make sure that the product is connected to your network
- **3.** Check to see if the firewall software is blocking communication
- **4.** Make sure the product is online and ready
- **5.** Make sure the HP Device Discovery software is running

### **Step 1: Make sure that the computer is connected to your network**

#### **To check a wired (Ethernet) connection**

▲ Where the Ethernet cable from the router connects to your computer, check to see if the indicator lights are on. Usually there are two indicator lights, one that is on and another that blinks. If you do not see any lights, try reconnecting the Ethernet cable to the computer and the router. If you still do not see lights, there might be a problem with the router or your computer.

### **To check a wireless connection**

- **1.** Make sure that the wireless radio on your computer is turned on.
- **2.** If you are not using a unique network name (SSID), then it is possible that your wireless computer could be connected to a nearby network that is not yours. The following steps can help you determine if your computer is connected to your network.
	- **a**. Depending on your operating system:
		- **Windows XP:** Click **Start**, point to **Control Panel**, point to **Network Connections**, and then select **View/Details**. OR

**Windows XP:** Click **Start**, point to **Settings**, point to **Control Panel**, point to **Network Connections**, and then select **View/Details**.

• **Windows Vista:** Click **Start**, point to **Control Panel**, point to **Network Connections**, and then click **View Network Status and Tasks**.

Leave the network dialog box open while you continue to the next step.

- **b**. Disconnect the power cord from the wireless router. The connection status of your computer should change to **Not Connected**.
- **c**. Reconnect the power cord to the wireless router. The connection status should change to **Connected**.

If you are unable to get your computer connected to your network, contact the person who set up your network or the router manufacturer as there might be a hardware issue with either your router or computer.

If you are able to access the Internet, you can also access the HP Network Assistant at<http://> [www.hp.com/sbso/wireless/tools-setup.html?jumpid=reg\\_R1002\\_USEN](http://) for help in setting up a network.

## **Step 2: Make sure that the HP All-in-One is connected to your network**

If your product is not connected to the same network as your computer, you will not be able to use the product over the network. Follow the steps described in this section to find out if your product is actively connected to the correct network.

### **A: Make sure the product is on the network**

▲ Print the product Network Configuration Page, then check the Network Status and URL.

### **To print the Network Configuration Page**

- **a**. Press the **Wireless** button on the product.
- **b**. Press the button next to the down arrow on the display until **Wireless Settings** is highlighted, and then press **OK**.
- **c**. Press the button next to the down arrow on the display until **Print Network Configuration Page** is highlighted, and then press **OK**.

This prints the **Network Configuration Page**.

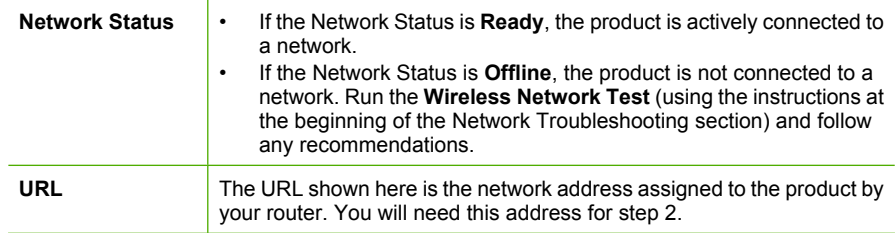

## **B: Check to see if you can access the HP Photosmart C4500 All-in-One series home page**

After you establish that the computer and the HP All-in-One both have active connections to a network, you can verify if they are on the same network by accessing the HP Photosmart

C4500 All-in-One series home page. (The home page is a Web page that resides within the HP All-in-One.)

#### **To access the HP Photosmart C4500 All-in-One series home page**

 $\triangle$  On your computer, open the Web browser you normally use to access the Internet (for example, Internet Explorer.) In the **Address box**, type the URL of the product as it was shown on the Network Configuration Page (for example, http://192.168.1.101.) The HP Photosmart C4500 All-in-One series home page should appear.

**NOTE:** If you are using a proxy server in your browser, you might need to disable it to access the Embedded Web Server.

If you can access the HP Photosmart C4500 All-in-One series home page, try using the product over the network (such as to scan or print) to see if your network setup was successful. If you cannot access the HP Photosmart C4500 All-in-One series home page or are still having problems using the product over the network, continue to the next section regarding firewalls.

### **Step 3: Check to see if the firewall software is blocking communication**

If you cannot access the HP Photosmart C4500 All-in-One series home page and are sure both the computer and HP Photosmart C4500 All-in-One series have active connections to the same network, the firewall security software might be blocking communication. Turn off any firewall security software running on your computer and then try to access the HP Photosmart C4500 All-in-One series home page again. If you can access the home page, try using the HP Photosmart C4500 All-in-One series (for printing or scanning).

If you are able to access the home page and use your HP Photosmart C4500 All-in-One series with the firewall turned off, you will need to reconfigure your firewall settings to allow the computer and HP Photosmart C4500 All-in-One series to communicate with each other over the network. For more information, see ["Configure your firewall to work with HP products" on page 8.](#page-11-0)

If you are able to access the HP Photosmart C4500 All-in-One series home page but are still unable to use the HP Photosmart C4500 All-in-One series even with the firewall turned off, continue to steps 4 and 5.

### **Step 4: Make sure the product is online and ready**

#### **To check the printer status**

- **1.** Do one of the following, depending on your operating system:
	- **Windows XP**: Click **Start**, point to **Printers and Faxes**, and then select **View/Details**.
	- **Windows Vista**: Click **Start**, point to **Control Panel**, and then select **Printers and Faxes**.
- **2.** Do one of the following, depending on the printer status:
	- If the product says **Offline**, right-click the product and select **Use Printer Online**.
	- If the product says **Paused**, right-click the product and select **Resume Printing**.
- **3.** Try using the product over the network.

If you can use the product after performing the steps above but find that the symptoms persist as you continue to use the product, your firewall might be interfering. For more information see ["Configure your firewall to work with HP products" on page 8.](#page-11-0) If you still cannot use the product over the network, continue to the next section for additional troubleshooting help.

### **Step 5: Make sure the HP Network Devices Support service is running**

### **To restart the HP Network Device Support service**

- **1.** Delete any print jobs currently in the print queue.
- **2.** Do one of the following, depending on your operating system:
	- **Windows XP**: Click **Start**, right-click **My Computer**, and click **Manage**. Double-click **Services and Applications**, and then select **Services**.
	- **Windows Vista**: Click **Start**, right-click **Computer**, and click **Manage**. Double-click **Services and Applications**, and then select **Services.**
- <span id="page-29-0"></span>**3.** Scroll down the list of services, right click **HP Network Devices Support**, and then select **Restart**.
- **4.** After the service restarts, try using the product over the network again.
- If you are able to use the product over the network, your network setup was successful.

If you still cannot use the product over the network or if you have to periodically perform this step in order to use your product over the network, your firewall might be interfering. For more information see ["Configure your firewall to work with HP products" on page 8.](#page-11-0)

If this still does not work, there might be a problem with your network configuration or router. Contact the person who set up your network or the router manufacturer for help.

# **Clear paper jams**

In case of a paper jam, check the rear door. You might need to clear the paper jam from the rear door.

## **To clear a paper jam from the rear door**

**1.** Press in the tab on the left side of the rear door to release the door. Remove the door by pulling it away from the product.

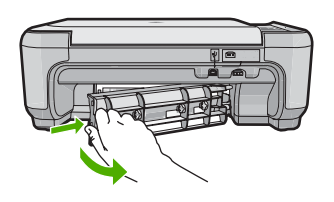

- **2.** Gently pull the paper out of the rollers.
	- $\triangle$  **CAUTION:** If the paper tears when you are removing it from the rollers, check the rollers and wheels for torn pieces of paper that might be remaining inside the product. If you do not remove all the pieces of paper from the product, more paper jams are likely to occur.
- **3.** Replace the rear door. Gently push the door forward until it snaps into place.
- **4.** Press **OK** on the control panel to continue the current job.

# **Print cartridge troubleshooting**

If you are experiencing problems with printing, you might have a problem with one of the print cartridges. For more information, see ["Replace the print cartridges" on page 17](#page-20-0) in this guide.

# **Support process**

### **If you have a problem, follow these steps:**

- **1.** Check the documentation that came with the product.
- **2.** Visit the HP online support Web site at [www.hp.com/support.](http://h20180.www2.hp.com/apps/Nav?h_lang=en&h_cc=all&h_product=3575172&h_page=hpcom&h_pagetype=s-001&lang=en&cc=all&h_client=s-h-e002-1) HP online support is available to all HP customers. It is the fastest source for up-to-date product information and expert assistance and includes the following features:
	- Fast access to qualified online support specialists
	- Software and driver updates for the product
	- Valuable product and troubleshooting information for common problems
	- Proactive product updates, support alerts, and HP newsgrams that are available when you register the product
- **3.** Call HP support. Support options and availability vary by product, country/region, and language. For support contact information, see the inside back cover of this guide.

# <span id="page-30-0"></span>**4 Technical information**

The technical specifications and international regulatory information for the HP All-in-One are provided in this section.

For additional regulatory and environmental information, including the Declaration of Conformity statement, see the onscreen Help.

# **System requirements**

Software system requirements are located in the Readme file.

# **Product specifications**

For product specifications, go to the HP Web site at [www.hp.com/support.](http://h20180.www2.hp.com/apps/Nav?h_lang=en&h_cc=all&h_product=3575172&h_page=hpcom&h_pagetype=s-001&lang=en&cc=all&h_client=s-h-e002-1)

#### **Paper specifications**

- Input tray capacity: Plain paper sheets: Up to 100 (75 gsm. (20 lb.) paper)
- Output tray capacity: Plain paper sheets: Up to 50 (75 gsm. (20 lb.) paper)

**NOTE:** For a complete list of supported media sizes, see the printer software.

#### **Physical specifications**

- Height: 16.7 cm (6.6 in.)
- Width: 43.4 cm (17.1 in.)
- Depth: 56.7 cm (22.3 in.) with tray extender open; 40.3 cm (15.9 in.) with tray extender closed
- Weight: 5.0 kg (11.0 pounds)

#### **Power specifications**

- Power consumption: 20 watts maximum (average printing)
- Input voltage(0957-2231): AC 100 to 240 V ~ 600 mA 50-60 Hz
- Output voltage: DC 32 V===375 mA, 16 V===500 mA

**NOTE:** Use only with the power adapter supplied by HP.

#### **Environmental specifications**

- Recommended operating temperature range: 15 °C to 32 °C (59 °F to 90 °F)
- Allowable operating temperature range:  $5^{\circ}$ C to  $35^{\circ}$ C (41 °F to  $95^{\circ}$ F)
- Humidity: 15% to 80% RH non-condensing
- Non-operating (Storage) temperature range: -20 ºC to 50 ºC (-4 ºF to 122 ºF)
- In the presence of high electromagnetic fields, it is possible the output from the HP All-in-One may be slightly distorted
- HP recommends using a USB cable less than or equal to 3 m (10 feet) in length to minimize injected noise due to potential high electromagnetic fields

# **Regulatory notices**

The HP All-in-One meets product requirements from regulatory agencies in your country/region. For a complete listing of regulatory notices, see the onscreen Help.

#### **Regulatory model identification number**

For regulatory identification purposes, your product is assigned a Regulatory Model Number. The Regulatory Model Number for your product is SNPRB-0721-02. This regulatory number should not be confused with the marketing name (HP Photosmart C4500 All-in-One series, etc.) or product numbers (Q8401A, etc.).

# <span id="page-31-0"></span>**Warranty**

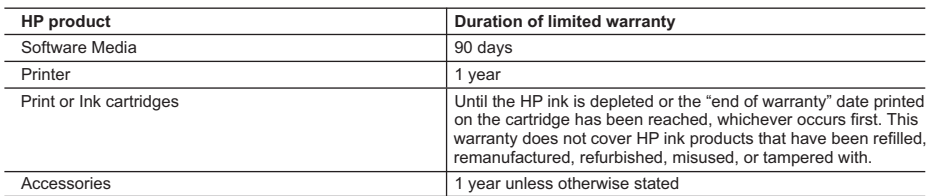

A. Extent of limited warranty

- 1. Hewlett-Packard (HP) warrants to the end-user customer that the HP products specified above will be free from defects in materials and workmanship for the duration specified above, which duration begins on the date of purchase by the customer.
- 2. For software products, HP's limited warranty applies only to a failure to execute programming instructions. HP does not warrant that the operation of any product will be interrupted or error free.
- 3. HP's limited warranty covers only those defects that arise as a result of normal use of the product, and does not cover any other problems, including those that arise as a result of:
	- a. Improper maintenance or modification;
	- b. Software, media, parts, or supplies not provided or supported by HP;
	- c. Operation outside the product's specifications;
	- d. Unauthorized modification or misuse.
- 4. For HP printer products, the use of a non-HP cartridge or a refilled cartridge does not affect either the warranty to the customer or any HP support contract with the customer. However, if printer failure or damage is attributable to the use of a non-HP or refilled cartridge or an expired ink cartridge, HP will charge its standard time and materials charges to service the printer for the particular failure or damage.
- 5. If HP receives, during the applicable warranty period, notice of a defect in any product which is covered by HP's warranty, HP shall either repair or replace the product, at HP's option.
- 6. If HP is unable to repair or replace, as applicable, a defective product which is covered by HP's warranty, HP shall, within a reasonable time after being notified of the defect, refund the purchase price for the product.
- 7. HP shall have no obligation to repair, replace, or refund until the customer returns the defective product to HP. 8. Any replacement product may be either new or like-new, provided that it has functionality at least equal to that of the
- product being replaced. 9. HP products may contain remanufactured parts, components, or materials equivalent to new in performance.
- 10. HP's Limited Warranty Statement is valid in any country where the covered HP product is distributed by HP. Contracts for additional warranty services, such as on-site service, may be available from any authorized HP service facility in countries where the product is distributed by HP or by an authorized importer.
- B. Limitations of warranty
	- TO THE EXTENT ALLOWED BY LOCAL LAW, NEITHER HP NOR ITS THIRD PARTY SUPPLIERS MAKES ANY OTHER WARRANTY OR CONDITION OF ANY KIND, WHETHER EXPRESS OR IMPLIED WARRANTIES OR CONDITIONS OF MERCHANTABILITY, SATISFACTORY QUALITY, AND FITNESS FOR A PARTICULAR **PURPOSE**
- C. Limitations of liability
	- 1. To the extent allowed by local law, the remedies provided in this Warranty Statement are the customer's sole and exclusive remedies.
	- 2. TO THE EXTENT ALLOWED BY LOCAL LAW, EXCEPT FOR THE OBLIGATIONS SPECIFICALLY SET FORTH IN THIS WARRANTY STATEMENT, IN NO EVENT SHALL HP OR ITS THIRD PARTY SUPPLIERS BE LIABLE FOR DIRECT, INDIRECT, SPECIAL, INCIDENTAL, OR CONSEQUENTIAL DAMAGES, WHETHER BASED ON CONTRACT, TORT, OR ANY OTHER LEGAL THEORY AND WHETHER ADVISED OF THE POSSIBILITY OF SUCH DAMAGES.
- D. Local law
	- 1. This Warranty Statement gives the customer specific legal rights. The customer may also have other rights which vary from state to state in the United States, from province to province in Canada, and from country to country elsewhere in the world.
	- 2. To the extent that this Warranty Statement is inconsistent with local law, this Warranty Statement shall be deemed modified to be consistent with such local law. Under such local law, certain disclaimers and limitations of this Warranty Statement may not apply to the customer. For example, some states in the United States, as well as some governments outside the United States (including provinces in Canada), may:
		- a. Preclude the disclaimers and limitations in this Warranty Statement from limiting the statutory rights of a consumer (e.g., the United Kingdom);
		- b. Otherwise restrict the ability of a manufacturer to enforce such disclaimers or limitations; or
		- c. Grant the customer additional warranty rights, specify the duration of implied warranties which the manufacturer cannot disclaim, or allow limitations on the duration of implied warranties.
	- 3. THE TERMS IN THIS WARRANTY STATEMENT, EXCEPT TO THE EXTENT LAWFULLY PERMITTED, DO NOT EXCLUDE, RESTRICT, OR MODIFY, AND ARE IN ADDITION TO, THE MANDATORY STATUTORY RIGHTS APPLICABLE TO THE SALE OF THE HP PRODUCTS TO SUCH CUSTOMERS.

**HP Limited Warranty**

Dear Customer,

You will find below the name and address of the HP entity responsible for the performance of the HP Limited Warranty in your country.

#### **You may have additional statutory rights against the seller based on your purchase agreement. Those rights are not in any way affected by this HP Limited Warranty.**

**Ireland:** Hewlett-Packard Ireland Ltd. 30 Herbert Street IRL-Dublin 2 **United Kingdom:** Hewlett-Packard Ltd, Cain Road, Bracknell, GB-Berks RG12 1HN

# Tout-en-un HP Photosmart série C4500

Guide d'utilisation

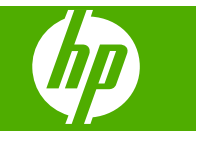

# **Sommaire**

# **[1 Configuration du réseau](#page-34-0)**

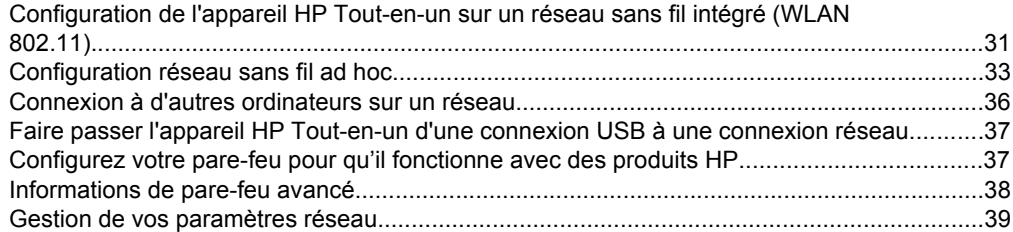

# **[2 Présentation de l'appareil HP Tout-en-un](#page-44-0)**

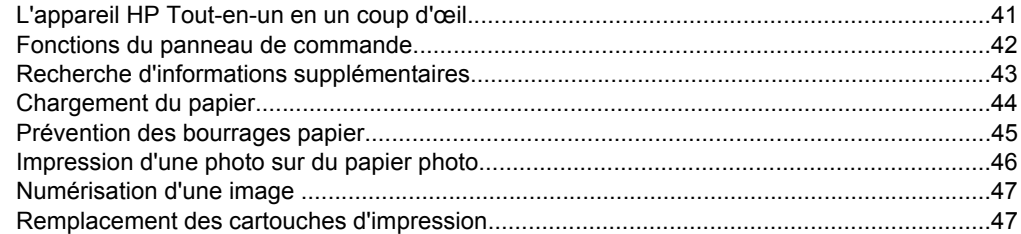

# **[3 Dépannage et assistance](#page-54-0)**

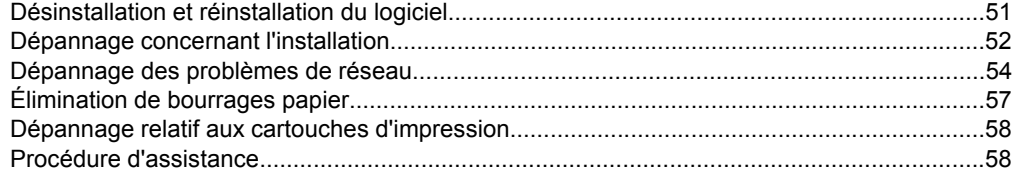

# **[4 Renseignements techniques](#page-62-0)**

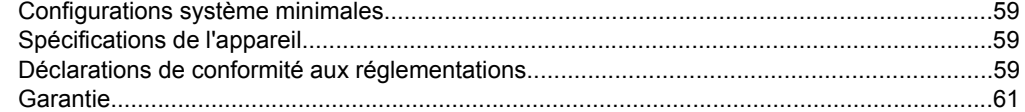

# <span id="page-34-0"></span>**1 Configuration du réseau**

Cette section indique comment connecter l'appareil HP Tout-en-un à un réseau et comment consulter et gérer les paramètres réseau.

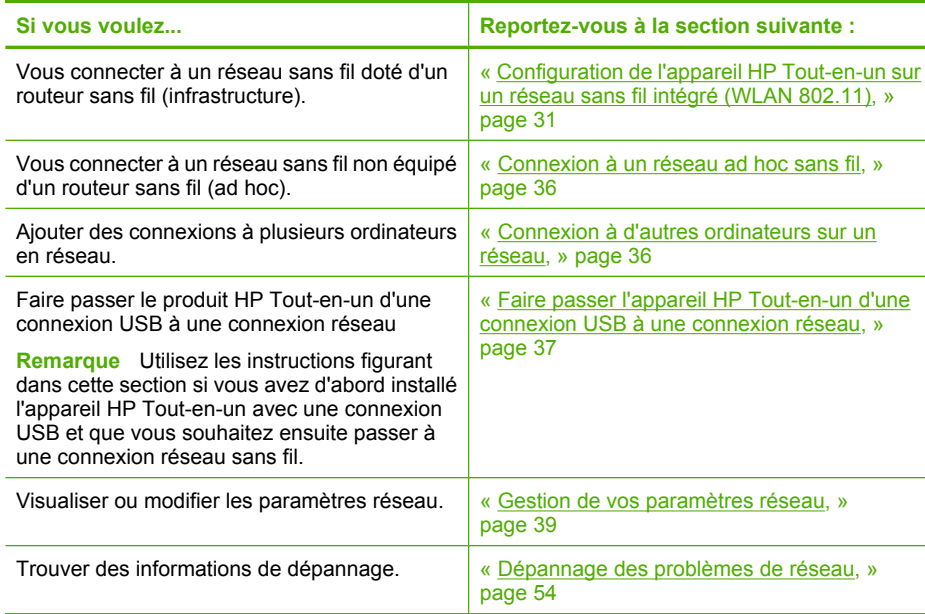

# **Configuration de l'appareil HP Tout-en-un sur un réseau sans fil intégré (WLAN 802.11)**

L'appareil HP Tout-en-un utilise un composant réseau interne qui prend en charge un réseau sans fil.

Pour des performances et une sécurité optimales sur votre réseau sans fil, HP vous recommande d'utiliser un routeur ou un point d'accès sans fil (802.11) pour connecter le produit et les autres éléments du réseau. Lorsque les éléments du réseau sont reliés par le biais d'un routeur ou point d'accès sans fil, on parle de réseau en **mode infrastructure**.

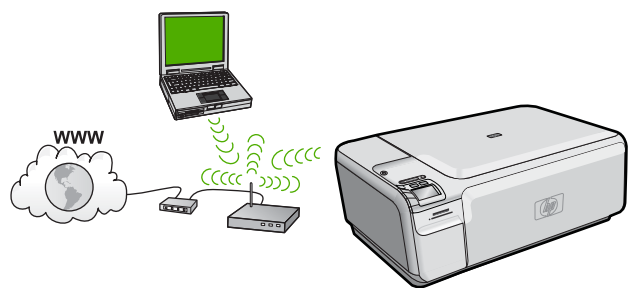

Un réseau d'infrastructure sans fil présente plusieurs avantages par rapport à un réseau ad hoc, notamment :

- Sécurité réseau renforcée
- Fiabilité accrue
- Flexibilité du réseau
- De meilleures performances
- Accès à Internet haut débit partagé

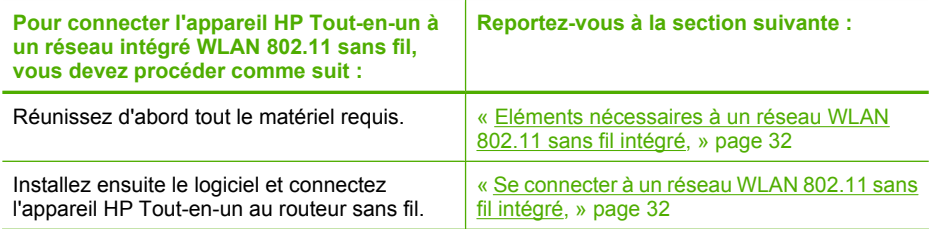

# **Eléments nécessaires à un réseau WLAN 802.11 sans fil intégré**

Pour connecter l'appareil HP Tout-en-un à un réseau WLAN 802.11 sans fil intégré, les éléments suivants sont nécessaires :

- ❑ Un réseau 802.11 sans fil comprenant un routeur ou un point d'accès sans fil.
- ❑ Un PC de bureau ou un ordinateur portable avec prise en charge de réseau sans fil ou bien une carte réseau (NIC). L'ordinateur doit être connecté au réseau sans fil sur lequel vous prévoyez d'installer l'appareil HP Tout-en-un.
- ❑ Accès Internet haut débit (recommandé), tel que le câble ou le DSL. Si vous connectez l'appareil HP Tout-en-un à un réseau sans fil disposant d'un accès à Internet, HP vous recommande d'utiliser un routeur sans fil (point d'accès ou station de base) utilisant le protocole DHCP (Dynamic Host Configuration Protocol).
- ❑ Nom du réseau (SSID).
- ❑ Clé WEP ou phrase de passe WPA (le cas échéant).
- ❑ Un câble USB afin d'établir une connexion temporaire pour le transfert des paramètres sans fil.

# **Se connecter à un réseau WLAN 802.11 sans fil intégré**

Le CD-ROM du logiciel HP Photosmart, ainsi que le câble USB fourni, vous permettent de connecter aisément l'appareil HP Tout-en-un directement à votre réseau sans fil.

 $\triangle$  **Attention** Pour empêcher d'autres utilisateurs d'accéder à votre réseau sans fil, HP vous recommande fortement de spécifier un mot de passe ou une phrase passe (sécurité WPA ou WEP), ainsi qu'un nom de réseau unique (SSID) pour le routeur sans fil. Votre routeur sans fil est probablement livré avec un nom de réseau par défaut, qui est généralement le nom du fabricant. Si vous utilisez le nom de réseau par défaut, celui-ci devient aisément accessible à des utilisateurs utilisant le même nom de réseau unique (SSID) par défaut. Il en résulte également que l'appareil HP Tout-en-un peut se connecter accidentellement à un autre réseau sans fil environnant, dont le nom est identique. Dans une telle situation, vous ne pourrez pas accéder à l'appareil HP Tout-en-un. Pour plus d'informations sur la modification du nom de réseau, reportez-vous à la documentation accompagnant le routeur sans fil.

## <span id="page-36-0"></span>**Pour connecter le produit**

- **1.** Insérez le CD-ROM du logiciel du produit dans l'ordinateur.
- **2.** Suivez les instructions à l'écran.

Lorsque vous y êtes invité, connectez le produit à l'ordinateur à l'aide du câble USB fourni dans le boîtier. Le produit tente de se connecter au réseau. Si la connexion échoue, suivez les instructions des invites pour corriger le problème, puis réessayez.

**3.** Une fois la configuration terminée, vous serez invité à déconnecter le câble USB de l'appareil afin de tester la connexion sans fil. Une fois que le produit est connecté au réseau, installez le logiciel sur chaque ordinateur qui l'utilisera sur le réseau.

# **Configuration réseau sans fil ad hoc**

Cette section vous sera utile si vous souhaitez connecter l'appareil HP Tout-en-un à un ordinateur compatible avec les réseaux sans fil, sans utiliser de routeur ni de point d'accès dans fil.

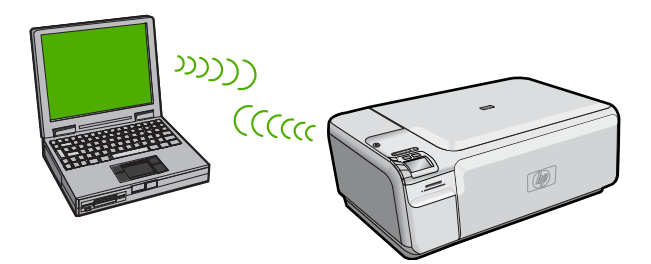

Deux méthodes sont possibles pour connecter l'appareil HP Tout-en-un à votre ordinateur via une connexion réseau sans fil ad hoc. Une fois connecté, vous pouvez installer le logiciel HP Tout-en-un.

▲ Activez la radio sans fil de l'appareil HP Tout-en-un et celle de votre ordinateur. Sur votre ordinateur, connectez-vous au réseau portant le nom (SSID) **hpsetup**, c'est-àdire le réseau ad hoc par défaut créé par l'appareil HP Tout-en-un.

 $O<sub>U</sub>$ 

- ▲ Utilisez un profil réseau ad hoc sur votre ordinateur pour vous connecter au produit. Si aucun profil réseau ad hoc n'est actuellement configuré sur votre ordinateur, consultez le fichier d'aide du système d'exploitation de votre ordinateur afin de connaître la méthode appropriée pour créer un profil ad hoc sur l'ordinateur. Une fois le profil réseau ad hoc créé, insérez le CD d'installation fourni avec le produit et installez le logiciel. Connectez-vous au profil réseau ad hoc que vous avez créé sur votre ordinateur.
- **Remarque** Il est possible d'utiliser une connexion ad hoc si vous ne disposez d'aucun routeur sans fil ni point d'accès, mais que votre ordinateur est équipé d'une radio sans fil. Toutefois, une connexion ad hoc peut engendrer un risque au niveau de la sécurité du réseau et des performances moindres par rapport à une connexion réseau de type infrastructure utilisant un routeur sans fil ou un point d'accès.

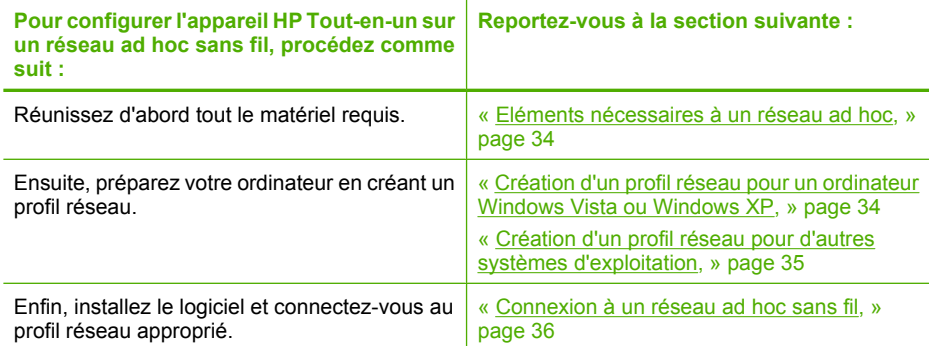

# **Eléments nécessaires à un réseau ad hoc**

Pour que l'appareil HP Tout-en-un puisse être relié à un ordinateur Windows via une connexion ad hoc, celui-ci doit être équipé d'un adaptateur de réseau sans fil et posséder un profil ad hoc. Vous devez également utiliser un câble USB afin d'établir une connexion temporaire pour le transfert des paramètres sans fil.

# **Création d'un profil réseau pour un ordinateur Windows Vista ou Windows XP**

Préparez votre ordinateur pour une connexion ad hoc en créant un profil réseau.

# **Création d'un profil réseau**

- **Remarque** Le produit est déjà configuré avec un profil réseau portant le nom de réseau (SSID) **hpsetup**. Toutefois, pour des raisons de sécurité et de confidentialité, HP recommande de définir un nouveau profil réseau sur votre ordinateur en procédant comme suit.
- **1.** Dans le **Panneau de configuration**, cliquez deux fois sur **Connexions réseau**.
- **2.** Dans la fenêtre **Connexions réseau**, cliquez avec le bouton droit de la souris sur **Connexion réseau sans fil**. Si l'option **Activer** figure dans le menu déroulant, sélectionnez-la. Si l'option **Désactiver** figure dans le menu déroulant, cela signifie que la connexion sans fil est déjà activée.
- **3.** Cliquez deux fois sur l'icône **Connexion réseau sans fil**, puis cliquez sur **Propriétés**.
- **4.** Cliquez sur l'onglet **Configuration réseaux sans fil**.
- **5.** Activez la case à cocher **Utiliser Windows pour configurer mon réseau sans fil**.
- **6.** Cliquez sur **Ajouter**, puis procédez comme suit :
	- **a**. Dans la zone **Nom de réseau (SSID)**, indiquez le nom de réseau unique souhaité.
		- **Remarque** La saisie du nom du réseau respecte la casse, il est donc important de vous souvenir des majuscules et minuscules spécifiées.
	- **b**. Si une liste **Authentification réseau** est affichée, sélectionnez **Ouvrir**. Sinon, passez à l'étape suivante.
- <span id="page-38-0"></span>**c**. Dans la liste **Cryptage de données**, sélectionnez **WEP**.
	- **<sup>2</sup> Remarque** Il est possible de créer un réseau qui n'utilise pas de clé WEP. Toutefois, HP recommande d'utiliser une clé WEP pour sécuriser votre réseau.
- **d**. Vérifiez que la case à cocher en regard de **La clé m'est fournie automatiquement** n'est **pas** sélectionnée.
- **e**. Dans la zone **Clé réseau**, entrez une clé WEP composée **exactement** de 5 ou **exactement** de 13 caractères alphanumériques (ASCII). Par exemple, si vous entrez 5 caractères, vous pouvez saisir **ABCDE** ou **12345**. Ou, si vous entrez 13 caractères, vous pouvez saisir **ABCDE1234567**. (12345 et ABCDE sont indiqués à titre d'exemple uniquement. Choisissez votre propre combinaison.) Vous pouvez également utiliser des caractères HEX (hexadécimaux) pour définir la clé WEP. Une clé WEP HEX doit contenir 10 caractères pour un chiffrement sur 40 bits et 26 caractères pour un chiffrement sur 128 bits.
- **f**. Dans la boîte de dialogue **Confirmez la clé réseau**, entrez la même clé WEP que celle saisie à l'étape précédente.
	- **E** Remarque Vous devez vous souvenir précisément des majuscules et des minuscules. Si la clé WEP que vous saisissez sur le produit est incorrecte, aucune connexion sans fil ne sera établie.
- **g**. Notez la clé WEP telle que vous l'avez saisie, en tenant compte des majuscules et des minuscules.
- **h**. Activez la case à cocher **Ceci est un réseau d'égal à égal (ad hoc) ; les points d'accès sans fil ne sont pas utilisés**.
- **i**. Cliquez sur **OK** pour fermer la fenêtre **Propriétés du réseau sans fil** et cliquez une nouvelle fois sur **OK**.
- **j**. Cliquez encore une fois sur **OK** pour fermer la fenêtre **Connexion réseau sans fil**.

# **Création d'un profil réseau pour d'autres systèmes d'exploitation**

Si vous utilisez un système d'exploitation autre que Windows Vista ou Windows XP, HP vous recommande d'utiliser le programme de configuration fourni avec votre carte de réseau local (LAN) sans fil. Pour connaître le programme de configuration correspondant à votre carte de réseau local sans fil, accédez à la liste des programmes installés sur votre ordinateur.

A l'aide du programme de configuration de la carte réseau, créez un profil réseau doté des valeurs suivantes :

- **Nom de réseau (SSID)** : Mynetwork (uniquement à titre d'exemple)
	- **Remarque** Il convient de créer un nom de réseau unique et facile à retenir. N'oubliez pas que le nom de réseau respecte la casse. Pour cette raison, vous devez respecter précisément les majuscules et les minuscules.
- **Mode de communication** : Ad Hoc
- **Chiffrement** : activé

# <span id="page-39-0"></span>**Connexion à un réseau ad hoc sans fil**

Le CD-ROM du logiciel HP Photosmart, ainsi que le câble USB fourni, vous permettent de connecter aisément l'appareil HP Tout-en-un directement à votre ordinateur pour créer une configuration de réseau sans fil ad hoc.

## **Pour connecter le produit**

- **1.** Insérez le CD-ROM du logiciel du produit dans l'ordinateur.
- **2.** Suivez les instructions à l'écran. Lorsque vous y êtes invité, connectez le produit à l'ordinateur à l'aide du câble USB fourni dans le boîtier. Le produit tente de se connecter au réseau. Si la connexion échoue, suivez les instructions des invites pour corriger le problème, puis réessayez.
- **3.** Une fois la configuration terminée, vous serez invité à déconnecter le câble USB de l'appareil afin de tester la connexion sans fil. Une fois que le produit est connecté au réseau, installez le logiciel sur chaque ordinateur qui l'utilisera sur le réseau.

# **Connexion à d'autres ordinateurs sur un réseau**

Vous pouvez connecter le produit HP Tout-en-un à un nombre restreint d'ordinateurs sur un réseau. Si l'appareil HP Tout-en-un est déjà connecté à un ordinateur sur un réseau, vous devrez installer le logiciel HP Tout-en-un pour chaque ordinateur supplémentaire. Au cours de l'installation d'une connexion sans fil, le logiciel trouve le produit sur le réseau. Une fois le produit HP Tout-en-un configuré sur le réseau, il n'est pas nécessaire de réitérer cette opération lors de l'ajout d'autres ordinateurs.

## **Pour installer le logiciel Windows HP Tout-en-un sur des ordinateurs supplémentaires**

- **1.** Quittez toutes les applications en cours d'exécution sur l'ordinateur, y compris les logiciels antivirus installés.
- **2.** Insérez le CD Windows livré avec l'appareil HP Tout-en-un dans le lecteur de CD-ROM de votre ordinateur et suivez les instructions à l'écran.
- **3.** Si une boîte de dialogue concernant les logiciels de pare-feu s'affiche, suivez les instructions indiquées. Si des messages contextuels du pare-feu apparaissent, vous devez toujours accepter ou autoriser ces messages.
- **4.** Sur l'écran **Type de connexion**, sélectionnez **Par le réseau** et cliquez sur **Suivant**. L'écran **Recherche** apparaît tandis que le programme de configuration recherche l'appareil HP Tout-en-un sur le réseau.
- **5.** Dans l'écran **Imprimante localisée**, vérifiez que la description de l'imprimante est correcte.

Si plusieurs imprimantes sont détectées sur le réseau, la fenêtre **Imprimantes localisées** apparaît. Sélectionnez l'appareil HP Tout-en-un que vous souhaitez connecter.

- **6.** Suivez les instructions pour installer le logiciel. Une fois le logiciel installé, l'appareil HP Tout-en-un est prêt à être utilisé.
- **7.** Si vous avez désactivé un logiciel de détection de virus sur votre ordinateur, n'oubliez pas de le réactiver.
- **8.** Pour tester votre connexion réseau, imprimez une page de test sur l'appareil HP Tout-en-un à partir de votre ordinateur.

# <span id="page-40-0"></span>**Faire passer l'appareil HP Tout-en-un d'une connexion USB à une connexion réseau**

Si vous commencez par installer l'appareil HP Tout-en-un avec une connexion USB, vous pourrez passer ultérieurement à une connexion réseau sans fil. Si vous savez déjà vous connecter à un réseau, suivez les instructions générales ci-dessous.

**Remarque** Pour des performances et une sécurité optimales de votre réseau sans fil, utilisez un point d'accès (un routeur sans fil, par exemple) pour connecter l'appareil HP Tout-en-un.

## **Pour modifier une connexion USB en connexion WLAN 802.11 sans fil intégrée**

- **1.** Débranchez la connexion USB située à l'arrière du produit.
- **2.** Insérez le CD-ROM du produit dans le lecteur de CD-ROM.
- **3.** Suivez les instructions à l'écran pour effectuer une installation de réseau sans fil.
- **4.** Une fois l'installation terminée, ouvrez **Imprimantes et télécopieurs** (ou **Imprimantes**) dans le **Panneau de configuration** et supprimez les imprimantes de l'installation USB précédente.

Pour plus d'informations sur la connexion de l'appareil HP Tout-en-un à un réseau, reportez-vous à la section suivante :

- • [« Configuration de l'appareil HP Tout-en-un sur un réseau sans fil intégré \(WLAN](#page-34-0) [802.11\), » page 31](#page-34-0)
- • [« Connexion à un réseau ad hoc sans fil, » page 36](#page-39-0)

# **Configurez votre pare-feu pour qu'il fonctionne avec des produits HP**

Un pare-feu personnel, le logiciel de sécurité que vous exécutez sur votre ordinateur, peut bloquer la communication réseau entre votre produit HP et votre ordinateur.

Si vous rencontrez l'un des problèmes suivants :

- Imprimante non trouvée lors de l'installation du logiciel HP
- Impossible d'imprimer car un travail d'impression est bloqué dans la file d'attente ou l'imprimante est hors ligne
- Erreurs de communication avec le scanner ou messages indiquant que le scanner est occupé
- Impossible d'afficher l'état de l'imprimante sur l'ordinateur

Il se peut que le pare-feu empêche votre produit HP d'indiquer aux ordinateurs du réseau l'endroit où il se trouve. Si le logiciel HP ne peut pas trouver le produit HP pendant l'installation (et vous savez que le produit HP figure sur le réseau) ou si vous avez installé le logiciel HP et que vous rencontrez des problèmes, procédez comme suit :

- <span id="page-41-0"></span>**1.** Dans l'utilitaire de configuration du pare-feu, recherchez l'option permettant d'approuver les ordinateurs sur le sous-réseau local (parfois appelé « portée » ou « zone »). En approuvant tous les ordinateurs sur le sous-réseau local, vous permettez à ceux-ci et aux périphériques de communiquer entre eux tout en étant protégés d'Internet. Il s'agit de l'approche la plus simple à utiliser.
- **2.** Si vous ne disposez pas de l'option permettant d'approuver les ordinateurs sur le sous-réseau local, ajoutez le port UDP entrant 427 à la liste des ports admis par votre pare-feu.

**<sup>2</sup> Remarque** II n'est pas nécessaire de distinguer les ports entrants des ports sortants pour tous les pare-feu.

Il arrive très souvent que le logiciel HP ne soit pas approuvé par le pare-feu pour accéder au réseau.Cela peut se produire si vous avez spécifié l'option « block » (Bloquer) en réponse aux éventuelles invites de boîtes de dialogue de pare-feu lors de l'installation du logiciel HP.

Si tel est le cas, vérifiez que les programmes ci-après figurent dans la liste des applications approuvées par votre pare-feu et ajoutez-y tout programme manquant.

- **hpqkygrp.exe**, situé dans le répertoire **C:\program files\HP\digital imaging\bin**
- **hpqscnvw.exe**, situé dans le répertoire **C:\program files\HP\digital imaging\bin**
- **hpqste08.exe**, situé dans le répertoire **C:\program files\HP\digital imaging\bin**
- **hpqtra08.exe**, situé dans le répertoire **C:\program files\HP\digital imaging\bin**
- **hpqthb08.exe**, situé dans le répertoire **C:\program files\HP\digital imaging\bin**
- **Remarque** Pour savoir comment configurer les paramètres de port du pare-feu et ajouter des fichiers HP à la liste des programmes approuvés, reportez-vous à la documentation relative à votre pare-feu.

**Remarque** Certains pare-feu continuent de provoquer des interférences même après avoir été désactivés. Si les problèmes persistent une fois que vous avez configuré le pare-feu en suivant les procédures décrites précédemment, il peut être nécessaire de désinstaller le logiciel de pare-feu pour permettre l'utilisation du produit via le réseau.

# **Informations de pare-feu avancé**

Les ports ci-après sont également utilisés par votre produit HP et ont peut-être besoin d'être ouverts sur votre configuration de pare-feu. Les ports entrants (UDP) sont des ports de destination sur l'ordinateur et les ports sortants (TCP) sont des ports de destination sur le produit HP.

- **Ports entrants (UDP)**: 137, 138, 161, 427
- **Ports sortants (TCP)**: 137, 139, 427, 9100, 9220, 9500

**Les ports sont utilisés pour les fonctions suivantes :**

#### **Impression**

- Ports UDP : 427, 137, 161
- **Chargement de carte photo**
- Ports UDP : 137, 138, 427

• Port TCP : 9100

• Port TCP : 139

#### <span id="page-42-0"></span>(suite)

#### **Les ports sont utilisés pour les fonctions suivantes :**

#### **Numérisation**

- Port UDP : 427
- Ports TCP : 9220, 9500

#### **Envoi par télécopie**

- Port UDP: 427
- Port TCP : 9220

**État du produit** Port UDP : 161

**Installation du produit** Port UDP : 427

# **Gestion de vos paramètres réseau**

Le panneau de configuration HP Tout-en-un vous permet d'effectuer un certain nombre de tâches d'administration de réseau. Ces tâches comprennent l'impression des paramètres réseau, la restauration des valeurs par défaut du réseau, l'activation et la désactivation de la radio sans fil, ainsi que l'impression du test du réseau sans fil.

## **Impression des paramètres réseau**

Vous pouvez imprimer une page de configuration réseau afin de visualiser les paramètres réseau tels que l'adresse IP, le mode de communication ou le nom de réseau (SSID).

#### **Pour imprimer la page de configuration réseau**

- **1.** Appuyez sur le bouton Sans fil du produit.
- **2.** Appuyez sur le bouton jouxtant la flèche dirigée vers le bas sur l'écran jusqu'à ce que l'option **Imprimer la page de configuration du réseau** soit mise en surbrillance, puis appuyez sur **OK**.

### **Rétablissement des paramètres réseau par défaut**

Vous pouvez restaurer les paramètres d'usine par défaut tels qu'ils étaient lors de l'achat de l'appareil HP Tout-en-un.

### **Pour restaurer les paramètres réseau par défaut**

- **1.** Appuyez sur le bouton Sans fil du produit.
- **2.** Appuyez sur le bouton jouxtant la flèche dirigée vers le bas sur l'écran jusqu'à ce que l'option **Restauration des paramètres réseau par défaut** soit mise en surbrillance, puis appuyez sur **OK**.
- **3.** Confirmez que vous souhaitez restaurer les paramètres réseau par défaut.

## **Activation et désactivation du point d'accès sans fil**

La réception radio sans fil est désactivée par défaut, mais si vous installez le logiciel et connectez l'appareil HP Tout-en-un au réseau, la radio sans fil est activée automatiquement. Le voyant bleu situé à l'avant de l'appareil HP Tout-en-un indique que la radio sans fil est activée. Pour rester connecté au réseau sans fil, le point d'accès doit être activé. Toutefois, si l'appareil HP Tout-en-un est connecté directement à un ordinateur via une connexion USB, la réception n'est pas utilisée. Dans ce cas, vous pouvez désactiver le point d'accès.

# **Pour activer et désactiver le point d'accès sans fil**

- **1.** Appuyez sur le bouton Sans fil du produit.
- **2.** Appuyez sur le bouton jouxtant la flèche dirigée vers le bas sur l'écran jusqu'à ce que l'option **Mise sous tension de la radio** ou **Mise hors tension de la radio** soit mise en surbrillance, puis appuyez sur **OK**.

# **Imprimer le test du réseau sans fil**

Le test du réseau sans fil procède à une série de tests de diagnostic pour déterminer si l'installation du réseau est réussie. Si un problème est décelé, une recommandation concernant sa résolution est consignée dans le rapport. Il vous est possible d'imprimer le test du réseau sans fil à tout moment.

# **Pour imprimer le rapport du test du réseau sans fil**

- **1.** Appuyez sur le bouton Sans fil du produit.
- **2.** Appuyez sur le bouton jouxtant la flèche dirigée vers le bas sur l'écran jusqu'à ce que l'option **Test réseau sans fil** soit mise en surbrillance, puis appuyez sur **OK**. Le **Test réseau sans fil** s'imprime.

# <span id="page-44-0"></span>**2 Présentation de l'appareil HP Tout-en-un**

Le produit HP Tout-en-un vous permet de réaliser des tâches telles que la copie, la numérisation de documents ou l'impression de photos, avec rapidité et facilité, à partir d'une carte mémoire ou d'un périphérique de stockage USB Vous pouvez accéder directement à de nombreuses fonctions du produit HP Tout-en-un à partir du panneau de commande, sans allumer votre ordinateur.

**Remarque** Le présent guide décrit le fonctionnement et les opérations de résolution des incidents de base, et contient des informations pour entrer en contact avec le service d'assistance HP et commander des consommables.

L'aide visible à l'écran détaille la totalité des fonctionnalités, y compris l'utilisation du logiciel HP Photosmart fourni avec l'appareil HP Tout-en-un.

# **L'appareil HP Tout-en-un en un coup d'œil**

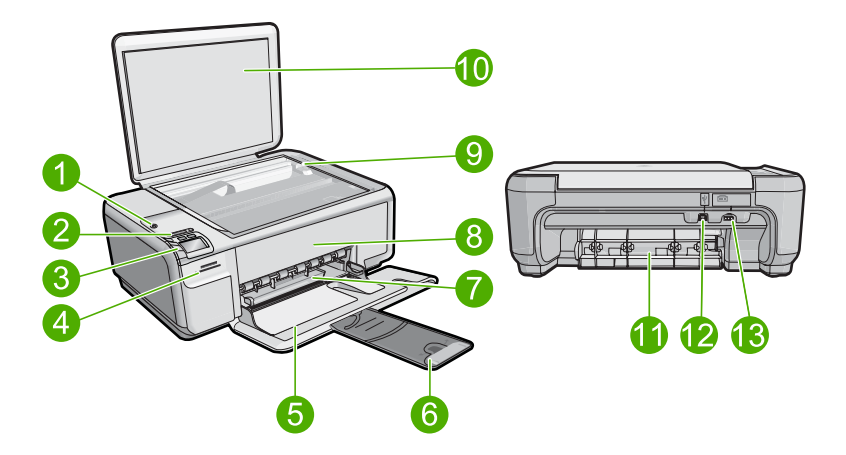

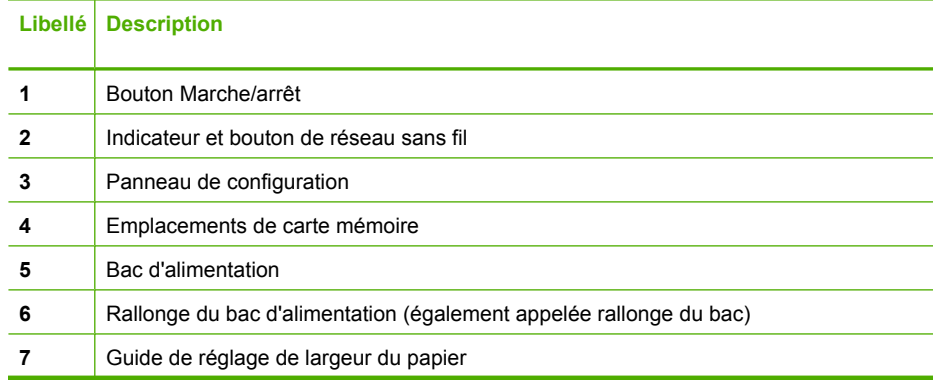

## <span id="page-45-0"></span>Chapitre 2

 $(c)$ 

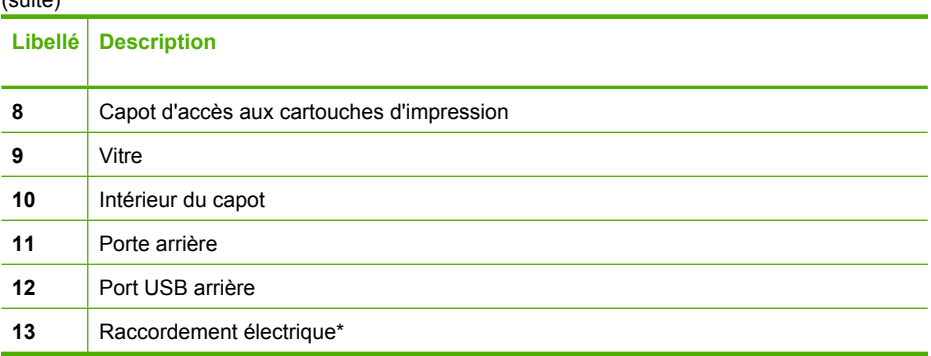

\* Utilisez uniquement l'adaptateur secteur fourni par HP.

# **Fonctions du panneau de commande**

Le schéma et le tableau associé suivants décrivent brièvement les caractéristiques du panneau de commande de l'appareil HP Tout-en-un.

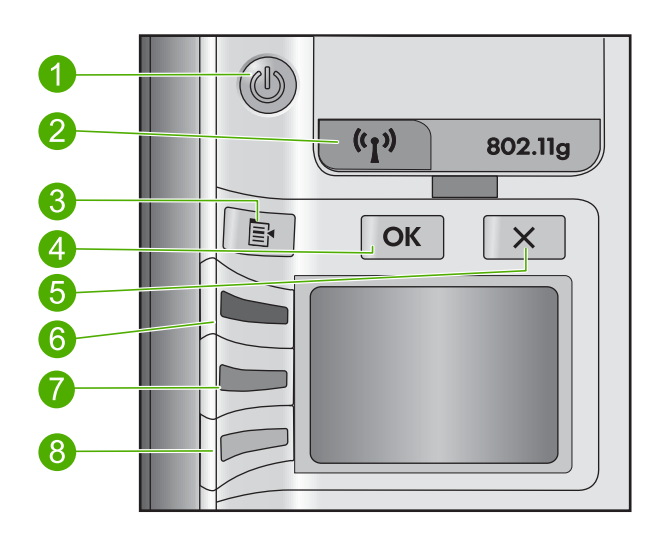

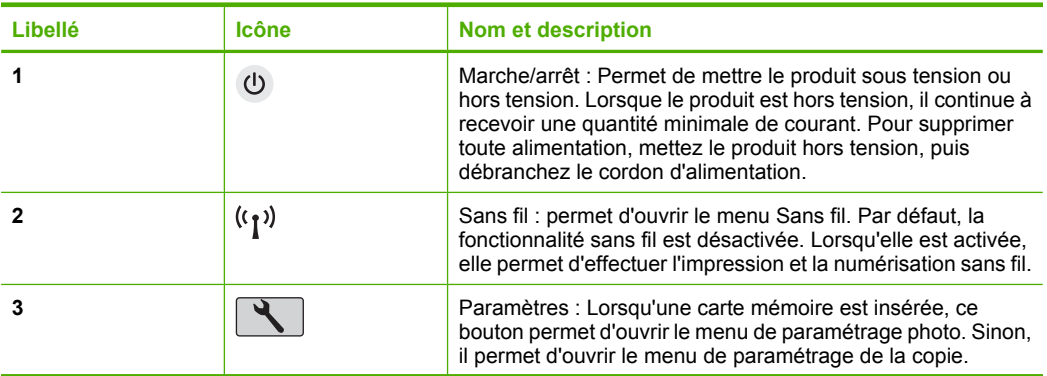

<span id="page-46-0"></span>(suite)

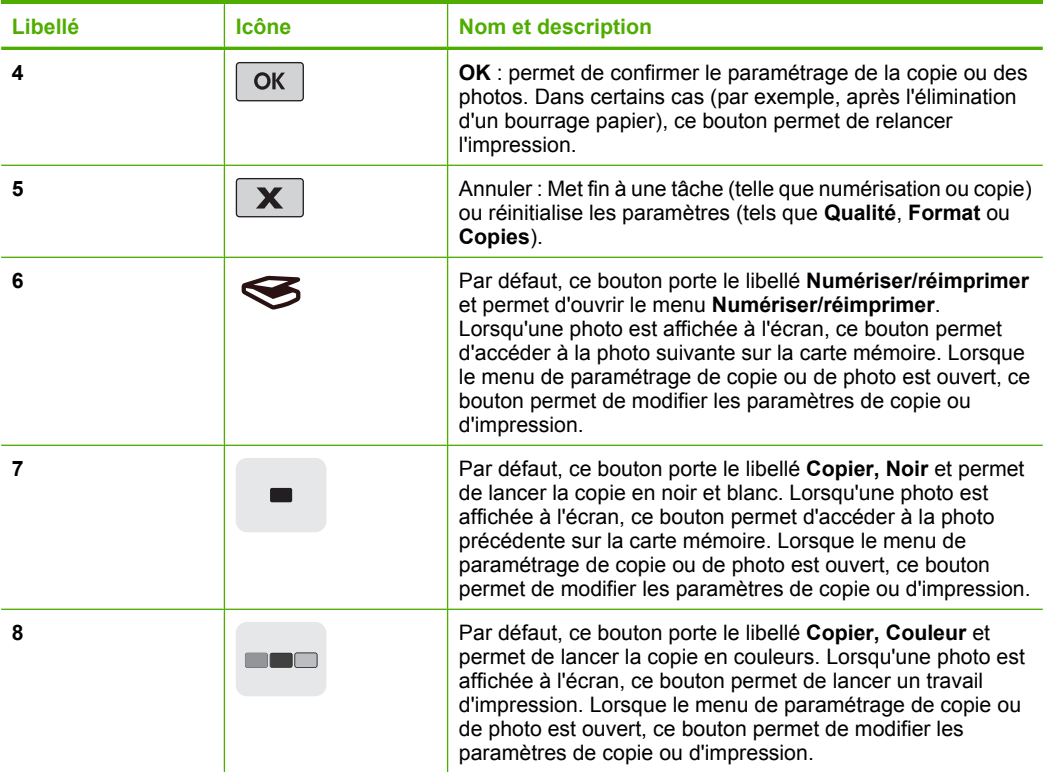

# **Recherche d'informations supplémentaires**

Diverses ressources, imprimées et en ligne, fournissent des informations sur la configuration et l'utilisation de votre appareil HP Tout-en-un.

# **Guide de démarrage**

Le Guide de démarrage fournit des instructions sur la configuration du produit et l'installation du logiciel. Assurez-vous de suivre les instructions du Guide de démarrage dans l'ordre indiqué.

Si vous rencontrez des problèmes lors de la configuration, consultez les conseils de dépannage dans la dernière section du Guide de démarrage ou reportez-vous au chapitre [« Dépannage et assistance, » page 51](#page-54-0) du présent guide.

# **Aide en ligne**

L'aide affichée à l'écran fournit des instructions détaillées relatives aux fonctionnalités de votre produit HP Tout-en-un qui ne sont pas décrites dans ce guide, notamment les fonctionnalités uniquement disponibles via le logiciel que vous avez installé avec le produit HP Tout-en-un. L'aide affichée à l'écran contient également des informations réglementaires et environnementales.

<span id="page-47-0"></span>**Pour accéder à l'aide affichée à l'écran**

- **Windows :** Cliquez sur **Démarrer > Tous les programmes > HP > Photosmart série C4500 > Aide**.
- **Macintosh :** Ouvrez le **Gestionnaire de périphériques HP** et cliquez sur l'icône **?** . Ensuite, cliquez sur le menu principal et sélectionnez **Photosmart série C4500**.

# **Site Web HP**

Si vous disposez d'un accès à Internet, vous pouvez obtenir de l'aide sur le site Web HP à l'adresse [www.hp.com/support](http://h20180.www2.hp.com/apps/Nav?h_lang=fr&h_cc=all&h_product=3575172&h_page=hpcom&h_pagetype=s-001&lang=fr&cc=all&h_client=s-h-e002-1). Vous y trouverez une assistance technique, des pilotes, des fournitures et des informations pour passer des commandes.

# **Chargement du papier**

Vous pouvez charger différents types et formats de papiers dans le produit HP Tout-en-un, y compris du papier au format A4 ou Lettre, du papier photo, des transparents et des enveloppes. Pour plus d'informations, reportez-vous à l'aide en ligne.

# **Pour charger du papier au format standard**

**1.** Faites glisser le guide de réglage de largeur du papier jusqu'à sa position extrême.

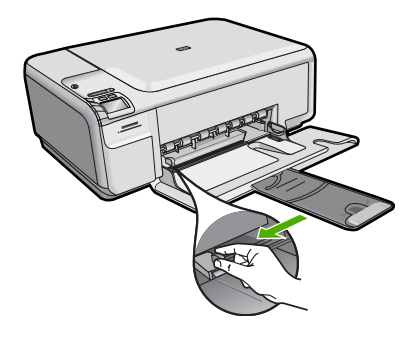

- **Remarque** Si vous utilisez du papier Lettre ou A4 ou un format plus petit, assurez-vous que l'extension du bac est ouverte jusqu'au bout. Si vous utilisez du papier au format Légal, laissez l'extension du bac fermée.
- **2.** Insérez la pile de papier dans le bac d'alimentation dans le sens de la longueur et face à imprimer vers le bas. Faites-la glisser jusqu'à ce qu'elle soit calée.

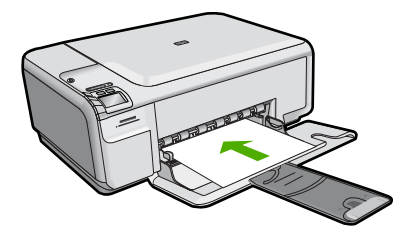

- <span id="page-48-0"></span> $\triangle$  **Attention** Assurez-vous que le produit est inactif et silencieux quand vous chargez du papier dans le bac d'alimentation. Si le produit est en cours d'entretien des cartouches d'impression ou s'il effectue une autre tâche, le dispositif d'arrêt de papier à l'intérieur du produit risque de ne pas être en place. Vous risqueriez d'enfoncer le papier trop profondément et le produit éjecterait des pages vierges.
- **3.** Faites glisser le guide de largeur de façon à ce qu'il touche le bord du papier. Ne surchargez pas le bac d'alimentation ; assurez-vous que la pile de papier tient dans le bac d'alimentation et ne dépasse pas le haut du guide de largeur.

## **Chargement de papier photo petit format dans le bac d'alimentation**

- **1.** Faites glisser le guide de réglage de largeur du papier jusqu'à sa position extrême.
- **2.** Insérez la pile de papier photo à l'extrême droite du bac d'alimentation, le bord court vers l'avant et la face à imprimer vers le bas. Faites-la glisser jusqu'à ce qu'elle soit calée.

Si le papier photo utilisé est perforé, chargez-le de manière à ce que les perforations soient le plus près de vous.

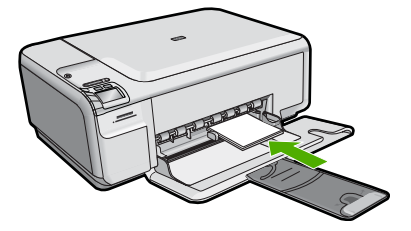

**3.** Faites glisser le guide de largeur de façon à ce qu'il touche le bord du papier. Ne surchargez pas le bac d'alimentation ; assurez-vous que la pile de papier tient dans le bac d'alimentation et ne dépasse pas le haut du guide de largeur.

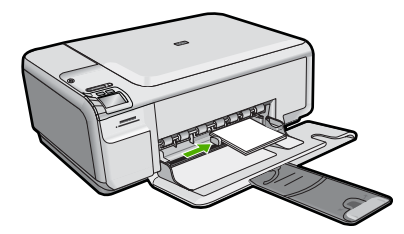

# **Prévention des bourrages papier**

Pour éviter les bourrages papier, respectez les principes suivants :

- Retirez fréquemment le papier imprimé du bac de sortie.
- Évitez que le papier photo ne se froisse ou n'ondule en le stockant à plat dans un sachet étanche.
- Assurez-vous que le papier chargé dans le bac d'alimentation repose à plat et que les bords ne sont pas cornés ou déchirés.
- <span id="page-49-0"></span>• Si vous imprimez des étiquettes, assurez-vous que les planches ne datent pas de plus de deux ans. Les étiquettes contenues sur des planches plus anciennes risquent de se détacher lorsque le papier est entraîné dans le produit, ce qui peut créer des bourrages papier.
- Ne mélangez pas des papiers de types et de formats différents dans le bac d'alimentation ; chargez un seul type et un seul format de papier à la fois.
- Ajustez le guide de largeur du bac d'alimentation pour qu'il se cale contre le papier chargé. Assurez-vous que le guide de largeur ne courbe pas le papier chargé dans le bac d'alimentation.
- Ne poussez pas le papier trop loin dans le bac d'alimentation.
- Utilisez les types de papier recommandés pour le produit.

# **Impression d'une photo sur du papier photo**

Pour obtenir une qualité d'impression optimale, il est recommandé d'utiliser des papiers HP conçus spécialement pour le type de projet que vous imprimez, ainsi que des encres HP authentiques. Les papiers et encres HP sont spécialement conçus pour être utilisés ensemble et produire des impressions de grande qualité.

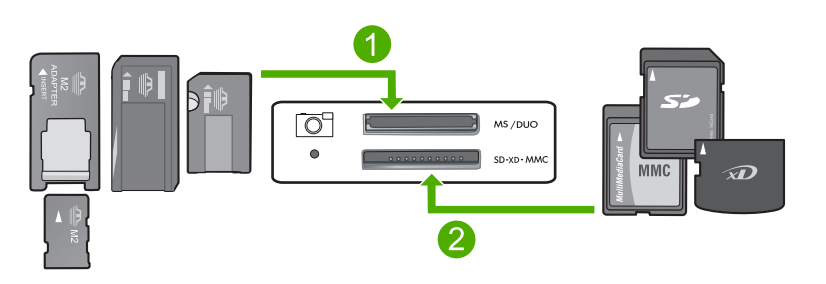

- 1 Memory Stick, Memory Stick Pro, Memory Stick Select, Memory Stick Magic Gate, Memory Stick Duo ou Duo Pro (adaptateur facultatif) ou Memory Stick Micro (adaptateur requis)
- 2 xD-Picture Card, Secure Digital (SD), Secure Digital Mini (SD Mini), Secure Digital High Capacity (SDHC), MultiMedia Card (MMC), MMC Plus, MMC Mobile (RS-MMC ; adaptateur requis), TransFlash MicroSD Card (adaptateur requis) ou Secure MultiMedia Card

## **Pour imprimer des photos**

- **1.** Chargez du papier 10 x 15 cm dans le bac d'alimentation.
- **2.** Insérez la carte mémoire dans le logement correspondant du produit.
- **3.** Appuyez sur les boutons jouxtant les icônes de flèche vers le haut et vers le bas sur l'écran pour faire défiler les photos contenues dans la carte mémoire, jusqu'à ce que celle que vous souhaitez imprimer apparaisse.
- <span id="page-50-0"></span>**4.** (Facultatif) Appuyez sur Paramètres pour modifier la taille d'impression, les paramètres sans bordures ou le nombre de copies. Lorsque vous avez terminé, appuyez sur **OK**.
- **5.** Appuyez sur le bouton jouxtant l'icône **Impression** sur l'écran.
	- **Conseil** Vous pouvez continuer à faire défiler les photos contenues dans la carte mémoire durant l'impression de la photo. Dès que vous souhaitez lancer l'impression d'une photo, il vous suffit d'appuyer sur le bouton **Imprimer** pour l'ajouter à la file d'attente d'impression.

# **Numérisation d'une image**

Vous pouvez démarrer une numérisation à partir de l'ordinateur ou du panneau de commande de l'appareil HP Tout-en-un. Cette rubrique explique uniquement la marche à suivre à partir du panneau de configuration de l'appareil HP Tout-en-un.

# **Pour numériser vers un ordinateur**

- **1.** Chargez l'original, face à imprimer vers le bas, dans l'angle avant droit de la vitre.
	- **<sup>2</sup> Remarque** Assurez-vous qu'aucune carte mémoire n'est insérée dans les emplacements appropriés sur le produit.
- **2.** Appuyez sur le bouton jouxtant l'icône **Numériser/réimprimer**.
- **3.** Appuyez sur le bouton jouxtant l'icône **Numérisation vers PC**.
	- **Remarque** Si le produit est connecté à un réseau, la liste des ordinateurs disponibles s'affiche. Sélectionnez l'ordinateur sur lequel vous souhaitez transférer la numérisation, puis passez à l'étape suivante.
- **4.** Suivez les instructions à l'écran pour enregistrer la numérisation sur votre ordinateur.

# **Remplacement des cartouches d'impression**

Pour remplacer les cartouches d'impression, suivez ces instructions. Ces instructions peuvent également vous aider à résoudre les problèmes de qualité d'impression liés aux cartouches.

**Remarque** Lorsque le niveau d'encre de la cartouche d'impression est bas, un message s'affiche sur l'écran de l'ordinateur. Vous pouvez également vérifier les niveaux d'encre depuis le logiciel installé avec l'appareil HP Tout-en-un.

Lorsqu'un message s'affiche pour vous avertir que le niveau d'encre est bas, assurezvous que vous disposez d'une cartouche de remplacement. Remplacez également les cartouches lorsque le texte imprimé est pâle ou si vous rencontrez des problèmes de qualité d'impression dus aux cartouches.

Pour commander des cartouches d'impression pour l'appareil HP Tout-en-un, consultez [www.hp.com/buy/supplies](http://www.hp.com/buy/supplies). Si le système vous y invite, choisissez votre pays/région, suivez les indications pour sélectionner votre produit, puis cliquez sur l'un des liens d'achat sur la page.

## **Pour remplacer les cartouches d'impression**

- **1.** Assurez-vous que le produit est sous tension.
	- $\triangle$  **Attention** Si l'appareil est hors tension lorsque vous ouvrez la trappe d'accès aux cartouches d'impression pour changer ces dernières, l'appareil ne les libère pas. Vous risquez de l'endommager si les cartouches ne sont pas correctement positionnées du côté droit lorsque vous tentez de les retirer.
- **2.** Vérifiez que vous avez bien chargé du papier blanc ordinaire vierge de format A4 ou Lettre dans le bac d'alimentation.
- **3.** Ouvrez le capot d'accès aux cartouches d'impression. Le chariot d'impression se trouve à l'extrémité droite du produit.

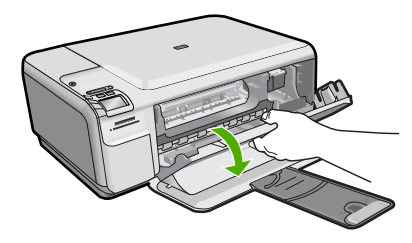

**4.** Attendez que le chariot d'impression soit immobile et silencieux. Appuyez sur une cartouche d'impression pour la libérer, puis tirez-la vers vous pour la dégager de son logement.

Si vous remplacez la cartouche couleur, retirez la cartouche située dans le logement de gauche.

Si vous remplacez une cartouche noire ou photo, retirez la cartouche située dans le logement de droite.

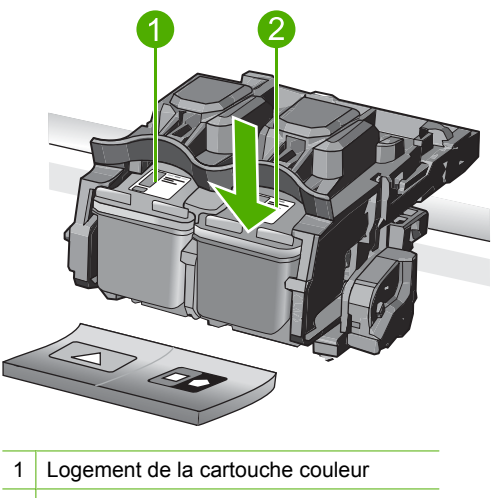

2 Logement des cartouches noire et photo

- **Conseil** Si vous retirez la cartouche d'impression noire pour installer la cartouche photo, placez la cartouche noire dans l'étui de protection ou dans une pochette en plastique hermétiquement fermée.
- **5.** Retirez la nouvelle cartouche d'impression de son emballage en prenant garde de ne toucher que le plastique noir et retirez délicatement l'adhésif plastique en tirant sur la languette rose.

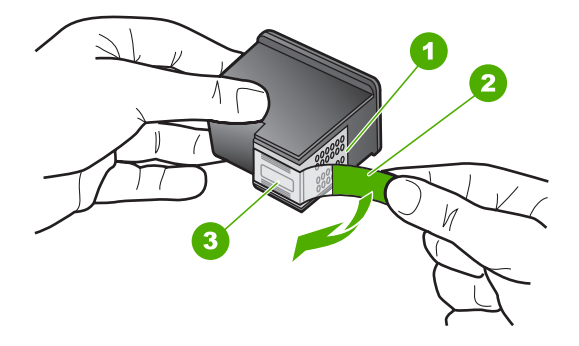

- 1 Contacts en cuivre
- 2 Adhésif plastique avec sa languette rose (à retirer avant l'installation)
- 3 Buses d'encre sous le ruban adhésif
- $\triangle$  **Attention** Ne touchez pas les contacts en cuivre ni les buses d'encre. En outre, ne replacez pas la bande adhésive des cartouches d'impression. Vous risqueriez d'entraîner des obstructions, d'empêcher l'encre de s'écouler et de créer des problèmes de connexion électrique.

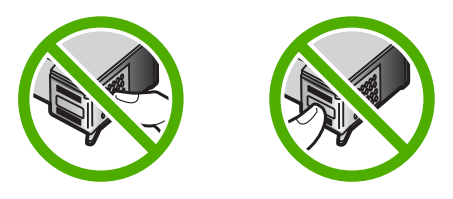

**6.** Maintenez la cartouche d'impression de sorte que le logo HP soit orienté vers le haut, puis insérez-la dans son logement. Veillez à bien enfoncer les cartouches d'impression jusqu'à ce qu'elles s'enclenchent. Si vous installez la cartouche d'impression couleur, faites-la glisser dans

l'emplacement de gauche.

Si vous installez une cartouche noire ou photo, faites-la glisser dans l'emplacement de droite.

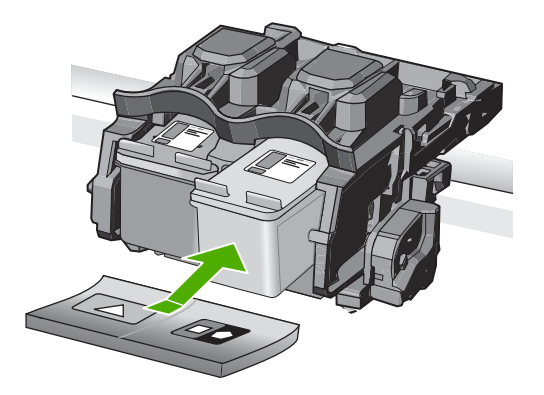

**7.** Fermez le capot avant.

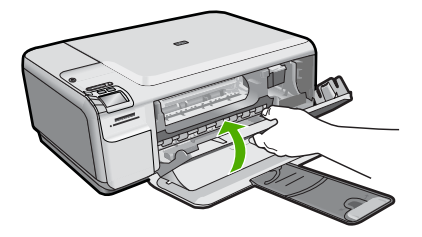

- **8.** Lorsque vous y êtes invité, appuyez sur **OK**. Le produit imprime une page d'alignement des cartouches d'impression.
	- *Kemarque* Si le bac d'alimentation contient du papier couleur, l'alignement échoue. Chargez du papier blanc ordinaire vierge dans le bac d'alimentation, puis relancez l'alignement.
- **9.** Chargez la page en orientant la face à imprimer vers le bas dans le coin inférieur droit de la vitre d'exposition et appuyez sur **OK** pour numériser la page.
- **10.** Lorsque le bouton Marche/arrêt clignote, l'alignement est terminé. Retirez la page d'alignement, puis procédez à son recyclage ou à son élimination.

# <span id="page-54-0"></span>**3 Dépannage et assistance**

Ce chapitre contient des informations de dépannage relatives au produit HP Tout-en-un. Il fournit notamment des renseignements sur les problèmes liés à l'installation, à la configuration et à certains aspects de l'utilisation. Pour plus d'informations sur le dépannage, consultez l'aide en ligne fournie avec votre logiciel.

Plusieurs problèmes peuvent se produire si le produit HP Tout-en-un est connecté à l'ordinateur via un câble USB avant l'installation du logiciel HP Tout-en-un sur l'ordinateur. Si vous avez connecté l'appareil HP Tout-en-un à votre ordinateur avant que le programme d'installation du logiciel ne vous y ait invité, procédez comme suit :

#### **Dépannage des problèmes courant rencontrés pendant l'installation**

- **1.** Débranchez le câble USB de l'ordinateur.
- **2.** Désinstallez le logiciel (si vous l'avez déjà installé).
- **3.** Redémarrez l'ordinateur.
- **4.** Mettez le produit hors tension, attendez une minute, puis redémarrez-le.
- **5.** Réinstallez le logiciel fourni avec l'appareil.
- **Attention** Ne branchez pas le câble USB avant d'y avoir été invité par le biais de l'écran d'installation du logiciel.

Pour plus d'informations pour contacter le support, reportez-vous à la troisième de couverture de ce guide.

# **Désinstallation et réinstallation du logiciel**

Si l'installation est incomplète ou que vous avez connecté le câble USB à l'ordinateur avant d'y être invité par l'écran d'installation du logiciel, il peut être nécessaire de désinstaller, puis de réinstaller le logiciel. Ne supprimez pas simplement les fichiers de l'application de l'appareil HP Tout-en-un de votre ordinateur. Assurez-vous de les désinstaller à l'aide de l'utilitaire prévu à cet effet, lequel est fourni lors de l'installation du logiciel associé à l'appareil HP Tout-en-un.

#### **Pour désinstaller, puis réinstaller le logiciel**

- **1.** Dans la barre des tâches de Windows, cliquez sur **Démarrer**, **Paramètres**, **Panneau de configuration** (ou simplement **Panneau de configuration**).
- **2.** Double-cliquez sur **Ajout/suppression de programmes** (ou cliquez sur **Désinstaller un programme**).
- **3.** Sélectionnez l'entrée **Logiciel de pilote HP Photosmart tout-en-un** (HP Photosmart All-in-One Driver Software) et cliquez sur **Modifier/Supprimer**. Suivez les instructions qui s'affichent à l'écran.
- **4.** Déconnectez le produit de l'ordinateur.
- **5.** Redémarrez l'ordinateur.

**Remarque** Il est important de déconnecter l'appareil avant de redémarrer l'ordinateur. Ne connectez pas l'appareil à l'ordinateur avant d'avoir réinstallé le logiciel.

- <span id="page-55-0"></span>**6.** Insérez le CD-ROM du produit dans le lecteur de CD-ROM de votre ordinateur, puis lancez le programme d'installation.
	- **Remarque** Si le programme d'installation ne s'affiche pas, recherchez le fichier setup.exe sur le lecteur de CD-ROM, puis double-cliquez dessus.

**Remarque** Si vous n'êtes plus en possession du CD-ROM d'installation, vous pouvez télécharger le logiciel sur le site [www.hp.com/support](http://h20180.www2.hp.com/apps/Nav?h_lang=fr&h_cc=all&h_product=3575172&h_page=hpcom&h_pagetype=s-001&lang=fr&cc=all&h_client=s-h-e002-1).

**7.** Suivez les instructions à l'écran et celles fournies dans le Guide de démarrage qui accompagne le produit.

Une fois l'installation du logiciel terminée, l'icône **HP Digital Imaging Monitor** apparaît dans la barre d'état système de Windows.

Pour vous assurer que le logiciel est correctement installé, cliquez deux fois sur l'icône Centre de solutions HP sur le bureau. Si le Centre de solutions HP affiche les principales icônes (**Numériser image** et **Numériser document**), cela signifie que le logiciel a été correctement installé.

# **Dépannage concernant l'installation**

Reportez-vous à cette section pour résoudre les problèmes rencontrés lors de la configuration de l'appareil HP Tout-en-un.

## **L'appareil ne s'allume pas.**

Essayez les solutions suivantes si aucune indication n'est émise par un voyant, qu'aucun bruit n'est émis ou qu'aucun mouvement n'a lieu dans le produit lorsque vous mettez celui-ci sous tension.

#### **Solution 1 : Assurez-vous que vous utilisez le cordon d'alimentation fourni avec le produit.**

#### **Solution**

- Assurez-vous que le cordon d'alimentation est correctement branché au produit et à l'adaptateur secteur. Branchez le cordon d'alimentation à une prise de courant, à un parasurtenseur ou à une prise multiple.
- Si vous utilisez une prise multiple, assurez-vous que l'interrupteur dont elle est équipée est en position de marche. Vous pouvez aussi brancher directement le produit à une prise secteur.
- Testez la prise d'alimentation pour vérifier qu'elle est en bon état. Branchez un appareil dont vous être sûr du bon fonctionnement et vérifiez s'il est alimenté. Si ce n'est pas le cas, la prise d'alimentation est très certainement défectueuse.
- Si vous avez branché le produit sur une prise à interrupteur, assurez-vous que ce dernier est en position de marche. S'il est sous tension mais ne fonctionne toujours pas, il se peut que la prise de courant ait un problème.

**Cause:** Le produit n'était pas utilisé avec le cordon d'alimentation fourni. Si le problème persiste, passez à la solution suivante.

### **Solution 2 : Réinitialisez le produit**

**Solution:** Mettez le produit hors tension, puis débranchez le cordon d'alimentation. Rebranchez le cordon d'alimentation, puis appuyez sur le bouton Marche/arrêt pour mettre le produit sous tension.

**Cause:** Le produit a généré une erreur.

Si le problème persiste, passez à la solution suivante.

### **Solution 3 : Appuyez sur le bouton Marche/arrêt plus lentement.**

**Solution:** Il se peut que le produit ne réponde pas si vous appuyez trop rapidement sur le bouton Marche/arrêt. Appuyez une fois sur le bouton Marche/arrêt. Il faut parfois quelques

minutes pour mettre le produit sous tension. Si vous appuyez à nouveau sur le bouton Marche/ arrêt pendant cette période, vous risquez de mettre le produit hors tension.

**Cause:** Vous avez appuyé sur le bouton Marche/arrêt trop vite.

Si le problème persiste, passez à la solution suivante.

#### **Solution 4 : Contactez HP pour obtenir le remplacement du bloc d'alimentation**

**Solution:** Contactez l'Assistance HP afin de commander un bloc d'alimentation électrique pour le produit.

Rendez-vous sur le site : [www.hp.com/support](http://h20180.www2.hp.com/apps/Nav?h_lang=fr&h_cc=all&h_product=3575172&h_page=hpcom&h_pagetype=s-001&lang=fr&cc=all&h_client=s-h-e002-1).

Si vous y êtes invité, sélectionnez votre pays/région, puis cliquez sur **Contacter HP** pour savoir comment contacter l'assistance technique.

**Cause:** Le bloc d'alimentation n'était pas destiné à être utilisé avec ce produit ou a subi une défaillance mécanique.

Si le problème persiste, passez à la solution suivante.

## **Solution 5 : Contactez l'assistance HP pour la maintenance.**

**Solution:** Si vous avez procédé à toutes les étapes mentionnées dans les solutions précédentes et que le problème n'est toujours pas résolu, contactez le support HP pour obtenir une assistance.

Consultez le site : [www.hp.com/support](http://h20180.www2.hp.com/apps/Nav?h_lang=fr&h_cc=all&h_product=3575172&h_page=hpcom&h_pagetype=s-001&lang=fr&cc=all&h_client=s-h-e002-1).

Si vous y êtes invité, sélectionnez votre pays/région, puis cliquez sur **Contacter HP** pour contacter l'assistance technique.

**Cause:** Une assistance est peut-être nécessaire pour permettre le bon fonctionnement du produit ou du logiciel.

## **J'ai branché le câble USB mais je rencontre des problèmes d'utilisation du produit avec mon ordinateur**

**Solution:** Vous devez préalablement installer le logiciel fourni avec le produit avant de brancher le câble USB. Durant l'installation, ne branchez pas le câble USB avant d'y être invité par les instructions affichées à l'écran.

Une fois le logiciel installé, branchez une extrémité du câble USB à l'arrière de votre ordinateur et l'autre extrémité à l'arrière du produit. Vous pouvez effectuer la connexion sur n'importe quel port USB situé à l'arrière de votre ordinateur.

Pour plus d'informations sur l'installation du logiciel et la connexion du câble USB, reportez-vous au Guide de démarrage fourni avec le produit.

**Cause:** Le câble USB a été connecté avant l'installation du logiciel. La connexion du câble USB avant l'invitation peut engendrer des erreurs.

#### **L'appareil est configuré mais n'imprime pas**

Pour résoudre ce problème, essayez de suivre les solutions ci-après. Les solutions sont indiquées dans l'ordre, la solution la plus probable étant indiquée en premier. Si la première solution n'a pas permis de résoudre le problème, essayez les solutions suivantes jusqu'à ce que vous soyez parvenu à solutionner l'incident.

#### **Solution 1 : Appuyez sur le bouton Marche/arrêt pour mettre le produit sous tension.**

**Solution:** Regardez l'écran du produit. S'il n'affiche rien et que le bouton Marche/arrêt n'est pas allumé, le produit est hors tension. Assurez-vous que le cordon d'alimentation est correctement connecté au produit et branché sur une prise de courant. Appuyez sur le bouton Marche/arrêt pour mettre le produit sous tension.

**Cause:** Le produit n'avait peut-être pas été mis sous tension.

Si le problème persiste, passez à la solution suivante.

#### <span id="page-57-0"></span>**Solution 2 : Définissez le produit en tant qu'imprimante par défaut**

**Solution:** Utilisez les outils système disponibles sur votre ordinateur pour définir votre produit en tant qu'imprimante par défaut.

**Cause:** Vous avez envoyé le travail d'impression vers l'imprimante par défaut, mais celle-ci ne correspondait pas au produit.

Si le problème persiste, passez à la solution suivante.

#### **Solution 3 : Vérifiez la connexion entre le produit et l'ordinateur**

**Solution:** Vérifiez la connexion entre le produit et l'ordinateur.

**Cause:** Le produit et l'ordinateur ne communiquent pas.

Si le problème persiste, passez à la solution suivante.

#### **Solution 4 : Vérifiez que les cartouches d'impression sont bien insérées et contiennent de l'encre**

**Solution:** Vérifiez que les cartouches d'impression sont bien insérées et contiennent de l'encre.

**Cause:** Un incident s'est produit au niveau d'une ou plusieurs cartouches d'impression. Si le problème persiste, passez à la solution suivante.

#### **Solution 5 : Chargez du papier dans le bac d'alimentation**

**Solution:** Chargez du papier dans le bac d'alimentation. **Cause:** Le produit était peut-être à court de papier.

# **Dépannage des problèmes de réseau**

Si vous rencontrez des problèmes lorsque vous utilisez votre produit HP Tout-en-un sur un réseau, exécutez les étapes suivantes en respectant l'ordre indiqué :

- **1.** Mettez le routeur, le produit et l'ordinateur hors tension, puis mettez-les de nouveau sous tension en respectant l'ordre suivant : mettez le routeur sous tension en premier, suivi du produit et de l'ordinateur. Parfois, le cycle de mise hors tension permet d'effectuer une reprise après une erreur de communication réseau.
- **2.** Pour les problèmes liés au réseau sans fil, exécutez le **Test réseau sans fil** à partir du panneau de commande du produit.
	- **a**. Appuyez sur le bouton **Sans fil** sur le produit.
	- **b**. Appuyez sur le bouton en regard de la flèche dirigée vers le bas sur l'écran jusqu'à ce que l'option **Paramètres sans fil** soit mise en surbrillance, et appuyez sur **OK**.
	- **c**. Appuyez sur le bouton en regard de la flèche dirigée vers le bas sur l'écran jusqu'à ce que l'option **Exécuter le test du réseau sans fil** soit mise en surbrillance et appuyez sur **OK**.

Cette opération permet d'imprimer la page du **Test réseau sans fil**.

Si un problème est décelé, des recommandations concernant sa résolution sont consignées dans le rapport. Si vous devez configurer les paramètres réseau sur le produit Tout-en-un HP Photosmart série C4500, suivez les instructions indiquées ci-dessous :

Cliquez deux fois sur l'icône **Centre de solutions HP**, cliquez sur **Paramètres**, sur **Autres paramètres**, sélectionnez **Boîte à outils du réseau** , puis le lien **Assistant de configuration réseau** .

**3.** Si les étapes précédentes ne résolvent pas le problème et que le logiciel HP Photosmart est installé sur l'ordinateur, exécutez l'outil de diagnostic réseau.

**Remarque** Il se peut que le test de diagnostic vous invite à connecter un câble USB entre le produit et votre ordinateur. Rapprochez le produit et l'ordinateur et préparez un câble USB.

#### **Pour exécuter l'outil de diagnostic réseau**

▲ Dans le Centre de solutions, cliquez sur **Paramètres**, sur **Autres paramètres**, puis sur **Boîte à outils du réseau** . Sur l'onglet **Utilitaires**, cliquez sur **Exécuter l'outil de diagnostic réseau** .

**Si vous ne parvenez pas à exécuter l'outil de diagnostic réseau ou s'il ne permet pas de résoudre le problème, recherchez d'autres informations dans les sections suivantes :**

- **1.** Vérifiez que l'ordinateur est connecté au réseau.
- **2.** Vérifiez que le produit est connecté au réseau.
- **3.** Vérifiez si le logiciel de pare-feu bloque les communications
- **4.** Vérifiez que le produit est en ligne et prêt
- **5.** Assurez-vous que le logiciel HP Device Discovery (découverte de périphériques HP) est en cours d'exécution

## **Étape 1 : Vérifiez que l'ordinateur est connecté au réseau.**

#### **Pour vérifier une connexion câblée (Ethernet)**

▲ Au point de connexion du câble Ethernet entre le routeur et l'ordinateur, assurez-vous que les voyants sont allumés. En général, deux voyants sont présents, l'un est allumé et l'autre clignote. Si aucun voyant n'est allumé, tentez de reconnecter le câble Ethernet à l'ordinateur et au routeur. Si les voyants ne s'allument toujours pas, il se peut qu'il y ait un problème au niveau du routeur ou de l'ordinateur.

#### **Pour vérifier une connexion sans fil**

- **1.** Veillez à ce que la radio sans fil sur l'ordinateur soit activée.
- **2.** Si vous n'utilisez pas un nom de réseau unique (SSID), il se peut que votre ordinateur sans fil soit connecté à un réseau voisin qui n'est pas le vôtre. Pour déterminer si l'ordinateur est connecté à votre réseau, vous pouvez procéder comme suit :
	- **a**. En fonction de votre système d'exploitation :
		- **Windows XP :** Cliquez sur **Démarrer** et sélectionnez **Panneau de configuration**, **Connexions réseau**, puis **Afficher les détails**. OU

**Windows XP :** Cliquez sur **Démarrer** et sélectionnez **Paramètres**, **Panneau de configuration**, **Connexions réseau**, puis **Afficher les détails**.

• **Windows Vista :** Cliquez sur **Démarrer** et sélectionnez **Panneau de configuration**, **Connexions réseau**, puis **Afficher l'état et la gestion du réseau**.

Laissez la boîte de dialogue relative au réseau ouverte et passez à l'étape suivante.

- **b**. Déconnectez le cordon d'alimentation du routeur sans fil. L'état de connexion de l'ordinateur doit passer à **Non connecté**.
- **c**. Reconnectez le cordon d'alimentation au routeur sans fil. L'état de connexion de l'ordinateur doit passer à **Connecté**.

Si vous ne parvenez pas à connecter votre ordinateur au réseau, contactez la personne ayant configuré celui-ci ou le fabricant du routeur car il peut s'agir d'un problème matériel lié au routeur ou à l'ordinateur.

Si vous parvenez à accéder à Internet, vous pouvez également accéder à l'Assistant réseau HP sur le site [http://www.hp.com/sbso/wireless/tools-setup.html?jumpid=reg\\_R1002\\_USEN](http://) pour vous aider à configurer un réseau.

## **Étape 2 : Vérifiez que le produit HP Tout-en-un est connecté au réseau**

Si votre produit n'est pas connecté au même réseau que l'ordinateur, vous ne pourrez pas l'utiliser sur le réseau. Suivez les étapes décrites dans cette section pour savoir si votre produit est connecté de façon active au réseau approprié.

## **A : Assurez-vous que le produit est sur le réseau**

▲ Imprimez la page Network Configuration (Configuration réseau) du produit, puis vérifiez l'état et l'URL du réseau.

#### **Pour imprimer la page Network Configuration (Configuration réseau)**

- **a**. Appuyez sur le bouton **Sans fil** sur le produit.
- **b**. Appuyez sur le bouton en regard de la flèche dirigée vers le bas sur l'écran jusqu'à ce que l'option **Paramètres sans fil** soit mise en surbrillance, et appuyez sur **OK**.
- **c**. Appuyez sur le bouton en regard de la flèche dirigée vers le bas sur l'écran jusqu'à ce que l'option **Imprimer la page de configuration du réseau** soit mise en surbrillance, et appuyez sur **OK**.

Cette opération permet d'imprimer la page **Network Configuration** (Configuration réseau).

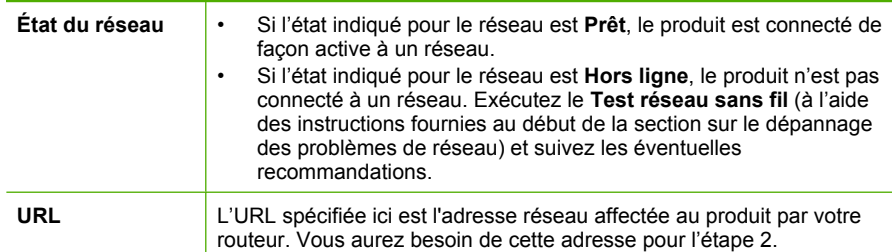

### **B : Vérifiez s'il est possible d'accéder à la page d'accueil du produit Tout-en-un HP Photosmart série C4500**

Une fois que vous avez déterminé que l'ordinateur et le produit HP Tout-en-un sont connectés de façon active à un réseau, vous pouvez vérifier s'ils se trouvent sur le même réseau en accédant à la page d'accueil du produit Tout-en-un HP Photosmart série C4500. (La page d'accueil est une page Web résidant dans le produit HP Tout-en-un.)

#### **Pour accéder à la page d'accueil du produit Tout-en-un HP Photosmart série C4500**

- ▲ Sur votre ordinateur, ouvrez le navigateur Web que vous utilisez habituellement pour accéder à Internet (par exemple, Internet Explorer). Dans la **barre d'adresses**, entrez l'URL du produit, comme indiqué sur la page de configuration du réseau (par exemple, http://192.168.1.101.) La page d'accueil du produit Tout-en-un HP Photosmart série C4500 doit apparaître.
	- **Remarque** Si vous sutilisez un serveur proxy dans votre navigateur, il se peut que vous deviez le désactiver pour accéder au serveur Web intégré.

Si vous parvenez à accéder à la page d'accueil du produit Tout-en-un HP Photosmart série C4500, tentez d'utiliser le produit via le réseau (par exemple, pour numériser ou imprimer) afin de voir si la configuration du réseau a abouti.

Si vous ne parvenez pas à accéder à la page d'accueil du produit Tout-en-un HP Photosmart série C4500 ou si les problèmes liés à l'utilisation du produit via le réseau persistent, passez à la section suivante relative aux pare-feu.

## **Étape 3 : Vérifiez si le logiciel de pare-feu bloque les communications**

Si vous ne parvenez pas à accéder à la page d'accueil du produit Tout-en-un HP Photosmart série C4500 et si vous avez vérifié que celui-ci et l'ordinateur sont connectés de façon active au même réseau, il se peut que le logiciel de sécurité du pare-feu bloque les communications. Désactivez le logiciel de sécurité du pare-feu en cours d'exécution sur votre ordinateur, puis tentez à nouveau d'accéder à la page d'accueil du produit Tout-en-un HP Photosmart série C4500. Si vous parvenez à accéder à la page d'accueil, tentez d'utiliser le produit Tout-en-un HP Photosmart série C4500 (pour des opérations d'impression ou de numérisation).

Si vous parvenez à accéder à la page d'accueil et que vous utilisez votre produit Tout-en-un HP Photosmart série C4500 alors que le pare-feu est désactivé, vous devrez reconfigurer vos paramètres de pare-feu pour permettre à l'ordinateur et au produit Tout-en-un HP Photosmart <span id="page-60-0"></span>série C4500 de communiquer entre eux via le réseau. Pour plus de détails, reportez-vous à la section [« Configurez votre pare-feu pour qu'il fonctionne avec des produits HP, » page 37.](#page-40-0)

Si vous parvenez à accéder à la page d'accueil du produit Tout-en-un HP Photosmart série C4500 sans réussir à utiliser celui-ci alors que le pare-feu est désactivé, passez aux étapes 4 et 5.

## **Étape 4 : Vérifiez que le produit est en ligne et prêt**

#### **Pour vérifier l'état de l'imprimante**

- **1.** Exécutez l'une des opérations suivantes, en fonction de votre système d'exploitation :
	- **Windows XP** : Cliquez sur **Démarrer** et sélectionnez **Imprimantes et télécopieurs**, puis **Afficher les détails**.
	- **Windows Vista** : Cliquez sur **Démarrer** et sélectionnez **Panneau de configuration**, puis **Imprimantes et télécopieurs**.
- **2.** Effectuez l'une des opérations suivantes, en fonction de l'état de l'imprimante :
	- Si la mention **Hors ligne** est indiquée pour le produit, cliquez sur celui-ci avec le bouton droit de la souris, puis sélectionnez **Utiliser l'imprimante en ligne**.
	- Si la mention **En pause** est indiquée pour le produit, cliquez sur celui-ci avec le bouton droit de la souris, puis sélectionnez **Reprendre l'impression**
- **3.** Essayez d'utiliser le produit sur le réseau.

Si vous pouvez utiliser le produit après avoir exécuté les étapes précédentes et si les symptômes persistent, il se peut que votre pare-feu interfère. Pour plus d'informations, reportez-vous à la section [« Configurez votre pare-feu pour qu'il fonctionne avec des produits HP, » page 37.](#page-40-0) Si vous ne parvenez toujours pas à utiliser le produit via la réseau, passez à la section suivante pour obtenir des informations complémentaires sur le dépannage.

## **Étape 5 : Vérifiez que le service de support pour les périphériques réseau HP (HP Network Devices Support) est en cours d'exécution**

#### **Pour redémarrer le service de support pour les périphériques réseau HP (HP Network Device Support)**

- **1.** Supprimez les travaux d'impression éventuellement présents dans la file d'attente d'impression.
- **2.** Exécutez l'une des opérations suivantes, en fonction de votre système d'exploitation :
	- **Windows XP** : Cliquez sur **Démarrer**, cliquez avec le bouton droit de la souris sur **Poste de travail** et sélectionnez **Gérer**. Cliquez deux fois sur **Services et applications**, puis sélectionnez **Services**.
	- **Windows Vista** : Cliquez sur **Démarrer**, cliquez avec le bouton droit de la souris sur **Ordinateur** et sélectionnez **Gérer**. Cliquez deux fois sur **Services et applications**, puis sélectionnez **Services**.
- **3.** Parcourez la liste des services, cliquez avec le bouton droit de la souris sur **Support pour les périphériques réseau HP** et sélectionnez **Redémarrer**.
- **4.** Une fois le service redémarré, tentez de réutiliser le produit sur le réseau.

Si vous parvenez à utiliser le produit via le réseau, votre configuration réseau a abouti.

Si vous ne parvenez toujours pas à utiliser le produit via le réseau ou si vous devez exécuter régulièrement cette étape pour utiliser le produit via le réseau, il se peut que votre pare-feu interfère. Pour plus d'informations, reportez-vous à la section [« Configurez votre pare-feu pour qu'il fonctionne](#page-40-0) [avec des produits HP, » page 37.](#page-40-0)

Si cela ne fonctionne toujours pas, il se peut qu'il y ait un problème au niveau du routeur ou de la configuration du réseau. Contactez la personne ayant configuré le réseau ou le fabricant du routeur pour obtenir de l'aide.

# **Élimination de bourrages papier**

En cas de bourrage papier, vérifiez d'abord la porte arrière. Il peut être nécessaire d'éliminer un bourrage papier par la trappe d'accès arrière

## <span id="page-61-0"></span>**Pour éliminer un bourrage papier à partir de la porte arrière**

**1.** Appuyez sur le loquet situé à gauche de la trappe d'accès arrière afin de la libérer. Retirez la porte en l'extrayant de l'appareil.

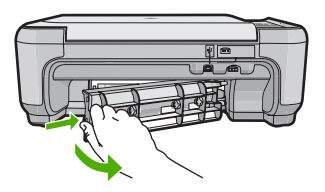

- **2.** Tirez avec précaution sur le papier pour le dégager des rouleaux.
	- **Attention** Si le papier se déchire lorsque vous l'enlevez des rouleaux, assurez-vous ensuite qu'il ne reste pas de morceaux de papier dans les rouleaux et les roues du produit. Si vous ne retirez pas tous les morceaux de papier du produit, d'autres bourrages papier risquent de se produire.
- **3.** Replacez la porte arrière. Poussez-la doucement vers l'avant jusqu'à ce qu'elle s'enclenche.
- **4.** Appuyez sur **OK** sur le panneau de commande pour poursuivre le travail en cours.

# **Dépannage relatif aux cartouches d'impression**

Si vous rencontrez des problèmes d'impression, l'une des cartouches en est probablement la cause. Pour plus d'informations à ce sujet, reportez-vous à la section [« Remplacement des cartouches](#page-50-0) [d'impression, » page 47](#page-50-0) de ce manuel.

# **Procédure d'assistance**

### **Si vous rencontrez un problème, procédez comme suit :**

- **1.** Consultez la documentation fournie avec le produit.
- **2.** Accédez au site Web de l'assistance en ligne HP à l'adresse [www.hp.com/support](http://h20180.www2.hp.com/apps/Nav?h_lang=fr&h_cc=all&h_product=3575172&h_page=hpcom&h_pagetype=s-001&lang=fr&cc=all&h_client=s-h-e002-1). L'assistance en ligne HP est disponible pour tous les clients HP. Constituant le moyen le plus rapide d'obtenir des informations à jour sur les produits et l'assistance de spécialistes, le service d'assistance de HP propose par ailleurs les avantages suivants :
	- Un accès rapide à des spécialistes de l'assistance en ligne compétents
	- Des mises à jour de logiciels et de pilotes pour le produit
	- Des informations pertinentes sur les produits et le dépannage pour les problèmes les plus courants
	- Des mises à jour de produits proactives, des alertes d'assistance et des communiqués HP disponibles lors de l'enregistrement du produit
- **3.** Appelez l'assistance HP. Les options d'assistance et leur disponibilité varient selon le produit, le pays/la région et la langue.

Pour plus d'informations pour contacter le support, reportez-vous à la troisième de couverture de ce guide.

# <span id="page-62-0"></span>**4 Renseignements techniques**

Cette section contient les spécifications techniques et les informations légales internationales relatives à l'appareil HP Tout-en-un.

Pour plus d'informations d'ordre réglementaire ou environnemental, y compris la déclaration de conformité, reportez-vous à l'aide en ligne.

# **Configurations système minimales**

La configuration requise concernant le logiciel est incluse dans le fichier LisezMoi.

# **Spécifications de l'appareil**

Pour obtenir les spécifications de l'appareil, visitez le site Web HP à l'adresse [www.hp.com/](http://h20180.www2.hp.com/apps/Nav?h_lang=fr&h_cc=all&h_product=3575172&h_page=hpcom&h_pagetype=s-001&lang=fr&cc=all&h_client=s-h-e002-1) [support](http://h20180.www2.hp.com/apps/Nav?h_lang=fr&h_cc=all&h_product=3575172&h_page=hpcom&h_pagetype=s-001&lang=fr&cc=all&h_client=s-h-e002-1).

#### **Spécifications relatives au papier**

- Capacité du bac d'alimentation : Feuilles de papier ordinaire : Jusqu'à 100 (papier de 75 g/m²)
- Capacité du bac de sortie : Feuilles de papier ordinaire : Jusqu'à 50 (papier de 75 g/m²)
- **Remarque** Pour obtenir la liste complète des formats de support pris en charge, reportez-vous au logiciel d'impression.

#### **Spécifications physiques**

- Hauteur : 16,7 cm
- Largeur : 43,4 cm
- Profondeur : 56,7 cm avec extension du bac ; 40,3 cm sans extension du bac
- Poids : 5,0 kg

#### **Spécifications électriques**

- Consommation électrique : 20 watts maximum (impression moyenne)
- Tension d'entrée (0957-2231) : 100 à 240 V CA ~ 600 mA, 50 à 60 Hz
- Tension de sortie : CC 32 V===375 mA, 16 V===500 mA

₩ **Remarque** Utilisez uniquement l'adaptateur secteur fourni par HP.

#### **Conditions d'exploitation**

- Plage de température de fonctionnement recommandée : 15 °C à 32 °C (59 °F à 90 °F)
- Plage de température de fonctionnement acceptable : 5 ºC à 35 ºC (41 ºF à 95 ºF)
- Humidité : de 15 à 80 % d'humidité relative sans condensation
- Plage de températures hors fonctionnement (stockage) : -20 ºC à 50 ºC (-4 ºF à 122 ºF)
- En présence de champs électromagnétiques, la sortie de l'appareil HP Tout-en-un peut être légèrement déformée.
- HP recommande d'utiliser un câble USB de 3 m au maximum afin de réduire les interférences provoquées par les champs électromagnétiques élevés qui peuvent se produire

# **Déclarations de conformité aux réglementations**

L'appareil HP Tout-en-un respecte les exigences définies par les organismes de réglementation de votre pays/région. Pour une liste complète des déclarations de conformité aux réglementations, reportez-vous à l'aide en ligne.

#### **Numéro d'identification réglementaire de modèle**

Un numéro de modèle réglementaire a été attribué à votre produit dans un souci d'identification et de respect de la réglementation. Le numéro de modèle réglementaire de votre produit est le

#### Chapitre 4

SNPRB-0721-02. Vous ne devez pas confondre ce numéro réglementaire avec le nom commercial du produit (Tout-en-un HP Photosmart série C4500, etc.) ou le numéro du produit (Q8401A, etc.).

# <span id="page-64-0"></span>**Garantie**

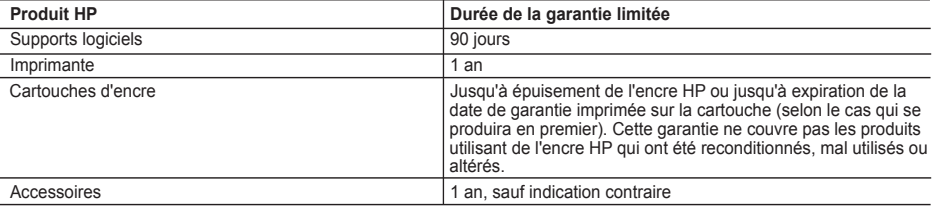

- A. Extension de garantie limitée<br>1. Hewlett-Packard (HP) garantit au client utilisateur final que les produhits HP décrits précédemment sont exempts de défauts de matériaux et malfaçons pendant la durée indiquée ci-dessus, à compter de la date d'achat par le client.
	- 2. Pour les logiciels, la garantie limitée HP est valable uniquement en cas d'impossibilité d'exécuter les instructions de programmation. HP ne garantit pas que le fonctionnement du logiciel ne connaîtra pas d'interruptions ni d'erreurs.
	- 3. La garantie limitée HP ne couvre que les défauts qui apparaissent dans le cadre de l'utilisation normale du produit et ne couvre aucun autre problème, y compris ceux qui surviennent du fait :
		- a. d'une mauvaise maintenance ou d'une modification ;
		- b. de logiciels, de supports, de pièces ou de consommables non fournis ou non pris en charge par HP ;
		- c. du fonctionnement du produit hors de ses caractéristiques ; ou
		- d. d'une modification non autorisée ou d'une mauvaise utilisation.
	- 4. Pour les imprimantes HP, l'utilisation d'une cartouche d'un autre fournisseur ou d'une cartouche rechargée n'entraîne pas la résiliation de la garantie ni d'un contrat de support HP. Toutefois, si la panne ou les dégâts peuvent être attribués à l'utilisation d'une cartouche d'un autre<br>fournisseur, d'une cartouche rechargée ou d'une cartouche périmée, HP facturera nécessaires à la réparation de l'imprimante.
	- 5. Si, pendant la période de garantie applicable, HP est informé d'une défaillance concernant un produit couvert par la garantie HP, HP choisira de réparer ou de remplacer le produit défectueux.
	- 6. Si HP est dans l'incapacité de réparer ou de remplacer, selon le cas, un produit défectueux couvert par la garantie HP, HP devra, dans un délai raisonnable après avoir été informé du défaut, rembourser le prix d'achat du produit.
	- 7. HP ne sera tenu à aucune obligation de réparation, de remplacement ou de remboursement tant que le client n'aura pas retourné le produit défectueux à HP.
	- 8. Tout produit de remplacement peut être neuf ou comme neuf, pourvu que ses fonctionnalités soient au moins équivalentes à celles du produit remplacé.
	- 9. Les produits HP peuvent contenir des pièces, des composants ou des matériels reconditionnés équivalents à des neufs en termes de performances.
	- 10. La garantie limitée HP est valable dans tout pays dans lequel le produit HP couvert est distribué par HP. Des contrats apportant des services de garantie supplémentaires, tels que la réparation sur site, sont disponibles auprès des services de maintenance agréés par HP dans les pays dans lequel le produit est distribué par HP ou par un importateur agréé.
- B. Restrictions de garantie

DANS LA MESURE OÙ LES LOIS LOCALES L'AUTORISENT, HP OU SES FOURNISSEURS TIERS NE FONT AUCUNE AUTRE GARANTIE OU CONDITION, EXPRESSE OU IMPLICITE, EN CE QUI CONCERNE LES PRODUITS HP ET NIENT TOUTE GARANTIE IMPLICITE DE COMMERCIALISATION, DE QUALITÉ SATISFAISANTE OU D'ADAPTATION À UN BUT PARTICULIER.

- C. Restrictions de responsabilité
	- 1. Dans la mesure où les lois locales l'autorisent, les recours énoncés dans cette déclaration de garantie constituent les recours exclusifs du client.
	- 2. DANS LA MESURE OÙ LES LOIS LOCALES L'AUTORISENT, EXCEPTION FAITE DES OBLIGATIONS SPÉCIFIQUEMENT ÉNONCÉES DANS LA PRÉSENTE DÉCLARATION DE GARANTIE, HP OU SES FOURNISSEURS TIERS NE POURRONT ÊTRE TENUS POUR RESPONSABLES DE DOMMAGES DIRECTS, INDIRECTS, SPÉCIAUX OU ACCIDENTELS, QU'ILS SOIENT BASÉS SUR UN CONTRAT, UN PRÉJUDICE OU TOUTE AUTRE THÉORIE LÉGALE, QUE CES DOMMAGES SOIENT RÉPUTÉS POSSIBLES OU NON.
- D. Lois locales
	- 1. Cette déclaration de garantie donne au client des droits juridiques spécifiques. Le client peut également posséder d'autres droits selon les états des Etats-Unis, les provinces du Canada, et les autres pays ou régions du monde.
	- 2. Si cette déclaration de garantie est incompatible avec les lois locales, elle sera considérée comme étant modifiée pour être conforme à la loi locale. Selon ces lois locales, certaines renonciations et limitations de cette déclaration de garantie peuvent ne pas s'appliquer au client. Par exemple, certains états des Etats-Unis, ainsi que certains gouvernements hors des Etats-Unis (y compris certaines provinces du Canada), peuvent :
		- a. exclure les renonciations et limitations de cette déclaration de garantie des droits statutaires d'un client (par exemple au Royaume-Uni);
		- b. restreindre d'une autre manière la possibilité pour un fabricant d'imposer ces renonciations et limitations ; ou
		- c. accorder au client des droits de garantie supplémentaires, spécifier la durée des garanties implicites que le fabricant ne peut nier, ou ne pas autoriser les limitations portant sur la durée des garanties implicites.

3. EXCEPTÉ DANS LA MESURE AUTORISÉE PAR LA LÉGISLATION, LES TERMES DE LA PRÉSENTE DÉCLARATION DE GARANTIE N'EXCLUENT, NE LIMITENT NI NE MODIFIENT LES DROITS STATUTAIRES OBLIGATOIRES APPLICABLES À LA VENTE DES PRODUITS HP AUXDITS CLIENTS, MAIS VIENNENT S'Y AJOUTER.

**Garantie du fabricant HP**

Cher client,

Vous trouverez, ci-après, les coordonnées de l'entité HP responsable de l'exécution de la garantie fabricant relative à votre matériel HP dans votre pays.

**En vertu de votre contrat d'achat, il se peut que vous disposiez de droits légaux supplémentaires à l'encontre de votre vendeur. Ceux-ci ne sont aucunement affectés par la présente garantie du fabricant HP.** 

**En particulier, si vous êtes un consommateur domicilié en France (départements et territoires d'outre-mer (DOM-TOM) inclus dans la limite des textes qui leur sont applicables), le vendeur reste tenu à votre égard des défauts de conformité du bien au contrat et des vices rédhibitoires hhdans les conditions prévues aux articles 1641 à 1649 du Code civil**.

**Code de la consommation :** 

"Art. L. 211-4. - Le vendeur est tenu de livrer un bien conforme au contrat et répond des défauts de conformité existant lors de la délivrance.

Il répond également des défauts de conformité résultant de l'emballage, des instructions de montage ou de l'installation lorsque celle-ci a été mise à sa charge par le contrat ou a été réalisée sous sa responsabilité."

"Art. L211-5. - Pour être conforme au contrat, le bien doit :<br>1º Fire proxes à l'usage babiluellement attendu d'un bien semblable et le cas échéant correspondre à la descrition donnée par le vendeur et poséder les qualifés 1° Erie propre à lusage habiuellement attendu d'un bien semblable et, le cas échéant correspondre à la description donnée par le vendeur et posséder les qualités que celui-ci a présentées à l'acheteur sous forme<br>- présente

Code civil :<br>"Code civil Article 1641 : Le vendeur est tenu de la garantie à raison des défauts cachés de la chose vendue qui la rendent impropre à l'usage auquel on la destine, ou qui diminuent tellement cet usage, que<br>l'

"Code civil Article 1648 : L'action résultant des vices rédhibitoires doit être intentée par l'acquéreur dans un délai de deux ans à compter de la découverte du vice."

**France** : Hewlett-Packard France, SAS, 80, rue Camille Desmoulins, 92788 Issy les Moulineaux Cedex 9<br>**Belgique :** Hewlett-Packard Belgium BVBA/SPRL, 1, rue de l'Aéronef, B-1140 Brussels<br>**Luxembourg** : Hewlett-Packard Luxe

Chapitre 4

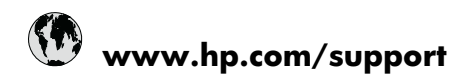

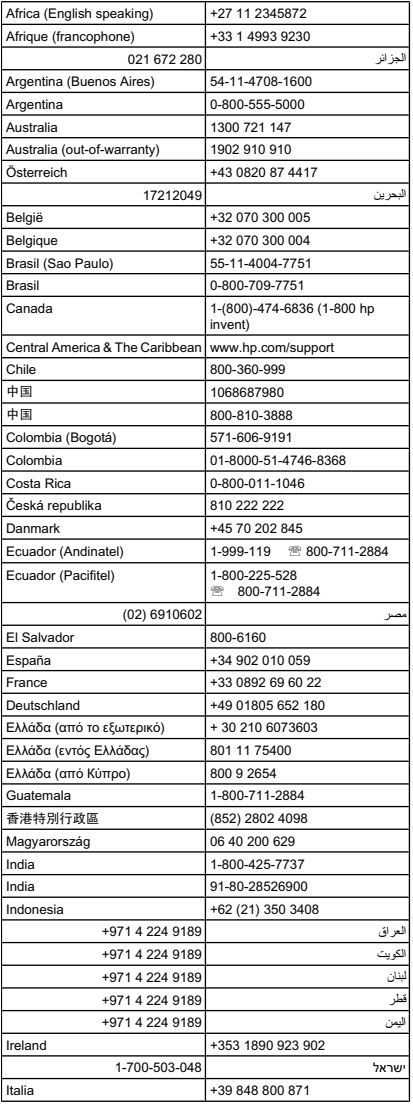

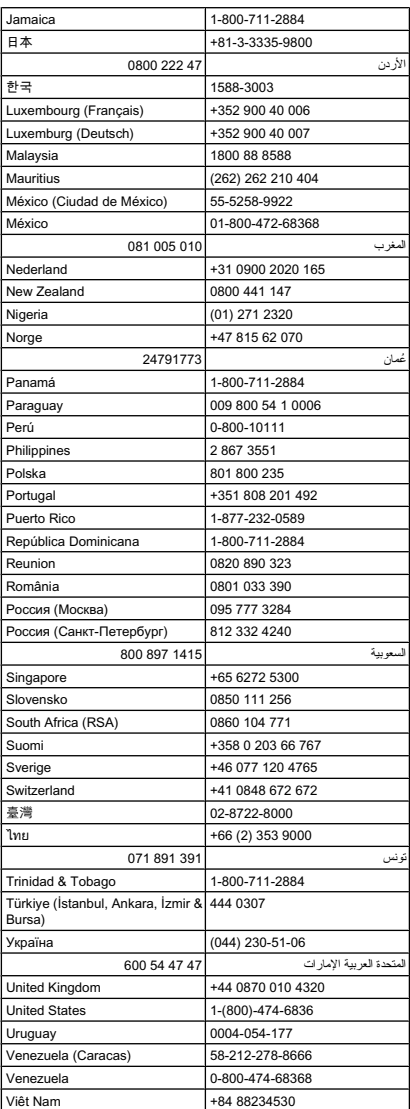